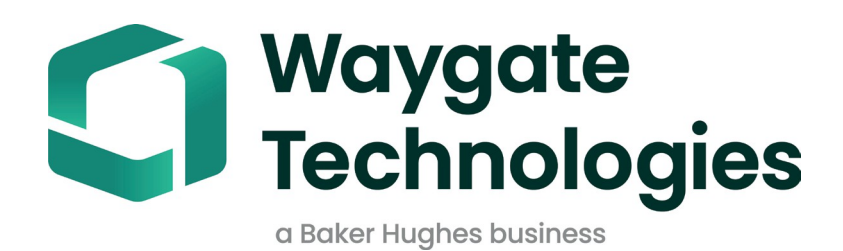

# **Costruttore MDI+**

# Menu Manuale operativo

# per l'ispezione diretta

# Indice dei contenuti

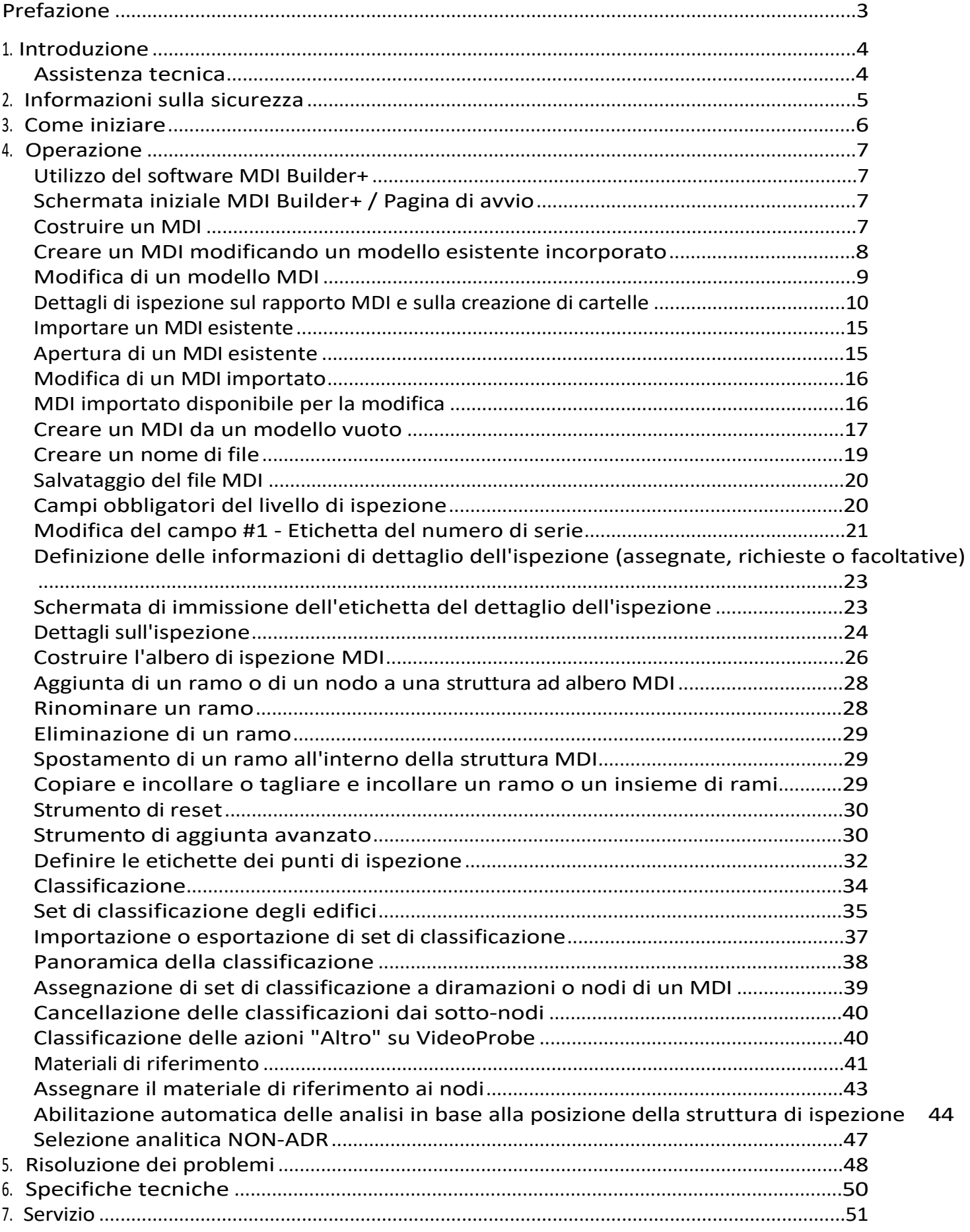

# <span id="page-2-0"></span>**Prefazione**

MDI Builder+ 816308 Rev C (03/2024) si riferisce a MDI v

4.00 MDI Builder+ 816308 Rev D (05/2024) si riferisce a MDI v

4.00

Un MDI (Menu Directed Inspection) è un modello di ispezione costruito su un PC Windows e poi installato su una Sonda Video Waygate Technologies. Quando l'MDI viene eseguito su un Waygate

VideoProbe durante un'ispezione, può semplificare l'acquisizione, l'archiviazione, la creazione di rapporti e la condivisione di dati di ispezione ricchi da una VideoProbe. Un'ispezione basata su MDI viene eseguita da un ispettore che esegue un MDI su una Sonda Video Waygate Technologies; le immagini acquisite durante l'ispezione possono contenere annotazioni automatiche sullo schermo, un nome di file descrittivo intelligente e una serie di tag di database che fanno riferimento al componente dell'asset in fase di ispezione, nonché un collegamento ai dettagli dell'evento di ispezione complessivo, come il numero di serie dell'asset, l'ispettore, il proprietario dell'asset, la posizione e altri dettagli specifici dell'ispezione.

Un file MDI contiene una serie di descrizioni delle posizioni di un asset in cui un ispettore può voler acquisire un'immagine di ispezione. È possibile creare un MDI che definisca le posizioni di ispezione per un intero asset, oppure che definisca solo le posizioni necessarie per registrare i dettagli dell'ispezione associati a una sottosezione di un asset o a un bollettino di servizio. Il file è organizzato in una struttura ad albero che supporta la navigazione sullo schermo di una VideoProbe fino a (5) livelli di dettagli che verranno utilizzati per identificare un'immagine catturata.

Un file MDI può anche contenere materiali di riferimento (file di immagine o PDF) che possono essere associati a sezioni definite della struttura ad albero MDI a cui un ispettore può fare riferimento durante l'ispezione. Inoltre, l'MDI consente di disporre di un insieme standardizzato di classificazioni o commenti di rilevamento in un menu a discesa, in modo che l'ispettore possa facilmente aggiungere classificazioni all'immagine acquisita, utilizzando la terminologia standard dell'azienda per la condizione osservata.

Un file MDI viene creato utilizzando lo strumento software "MDI Builder" per PC Windows. Lo strumento MDI Builder crea un file MDI nel formato .mdz, proprietario di Waygate. In pratica, le organizzazioni gestiscono a livello centrale la creazione e la distribuzione dei file MDI standard dell'azienda, che devono essere eseguiti da tutti gli ispettori dell'organizzazione. La distribuzione dei file MDI alle VideoSonde Waygate Technologies può essere automatizzata utilizzando i servizi cloud InspectionWorks di Waygate Technologies, che possono scaricare i file MDI e ricevere i dati di ispezione caricati direttamente da e verso una VideoSonda Waygate utilizzando le sue funzioni di connettività Internet Wi-Fi.

Una volta che un ispettore ha eseguito un MDI su una Sonda Video Waygate, al termine dell'ispezione la Sonda Video può creare un rapporto di ispezione dettagliato in formato Microsoft Word e/o PDF direttamente sulla Sonda Video. Oltre al rapporto, il file completo delle immagini e dei tag del database creati durante l'esecuzione dell'MDI può essere caricato sul server cloud di Waygate InspectionWorks, o su un file system del cliente, dove i dati dell'ispezione possono essere archiviati, o inclusi in un database della storia di vita dell'asset, dove i dati possono essere ricercati, ordinati, condivisi e possono essere creati dei report.

# <span id="page-4-0"></span>**1. Introduzione**

## **Informazioni su questo manuale**

Il presente manuale e la relativa apparecchiatura sono destinati a tecnici di ispezione visiva con una conoscenza di base dei principi e delle pratiche di ispezione e che hanno familiarità con le operazioni di base del computer, ma che potrebbero non avere esperienza con un sistema di video-borescope. Il manuale contiene istruzioni sulla sicurezza, sulla conformità, sul funzionamento e sulla manutenzione del sistema Waygate VideoProbe™. Per garantire la sicurezza dell'operatore, leggere e comprendere questo manuale prima dell'uso.

## **Assistenza tecnica**

Per ulteriore assistenza, consultare il sito [www.bakerhughesds.com/waygate-technologies](http://www.bakerhughesds.com/waygate-technologies) per un elenco completo di informazioni di contatto.

Le informazioni di contatto dell'assistenza

tecnica sono le seguenti: Telefono globale: 1-

866-243-2638

Email: [RemoteService@BakerHughes.com](mailto:RemoteService@bakerhughes.com)

# <span id="page-5-0"></span>**2. Informazioni sulla sicurezza**

Per mantenere e garantire un funzionamento sicuro, è necessario leggere le seguenti informazioni sulla sicurezza prima di caricare il software. È importante comprendere e osservare queste informazioni per evitare errori dell'operatore che potrebbero portare a risultati errati.

Per informazioni dettagliate sulla sicurezza e sulle normative, consultare il manuale d'uso della specifica sonda video.

#### **Attenzione:**

In caso di domande sull'uso dell'apparecchiatura di prova, del software o dei risultati dell'ispezione, contattare il rappresentante Waygate Technolgies più vicino.

# <span id="page-6-0"></span>**3. Per iniziare**

Scaricare il software MDI Builder dal Waygate Technologies InspectionWorks Store all'indirizzo [www.inspectionworks.com.](http://www.inspectionworks.com/) Utilizzare i filtri di ricerca "Software", "RVI" e "MDI Builder" per individuare il file da scaricare.

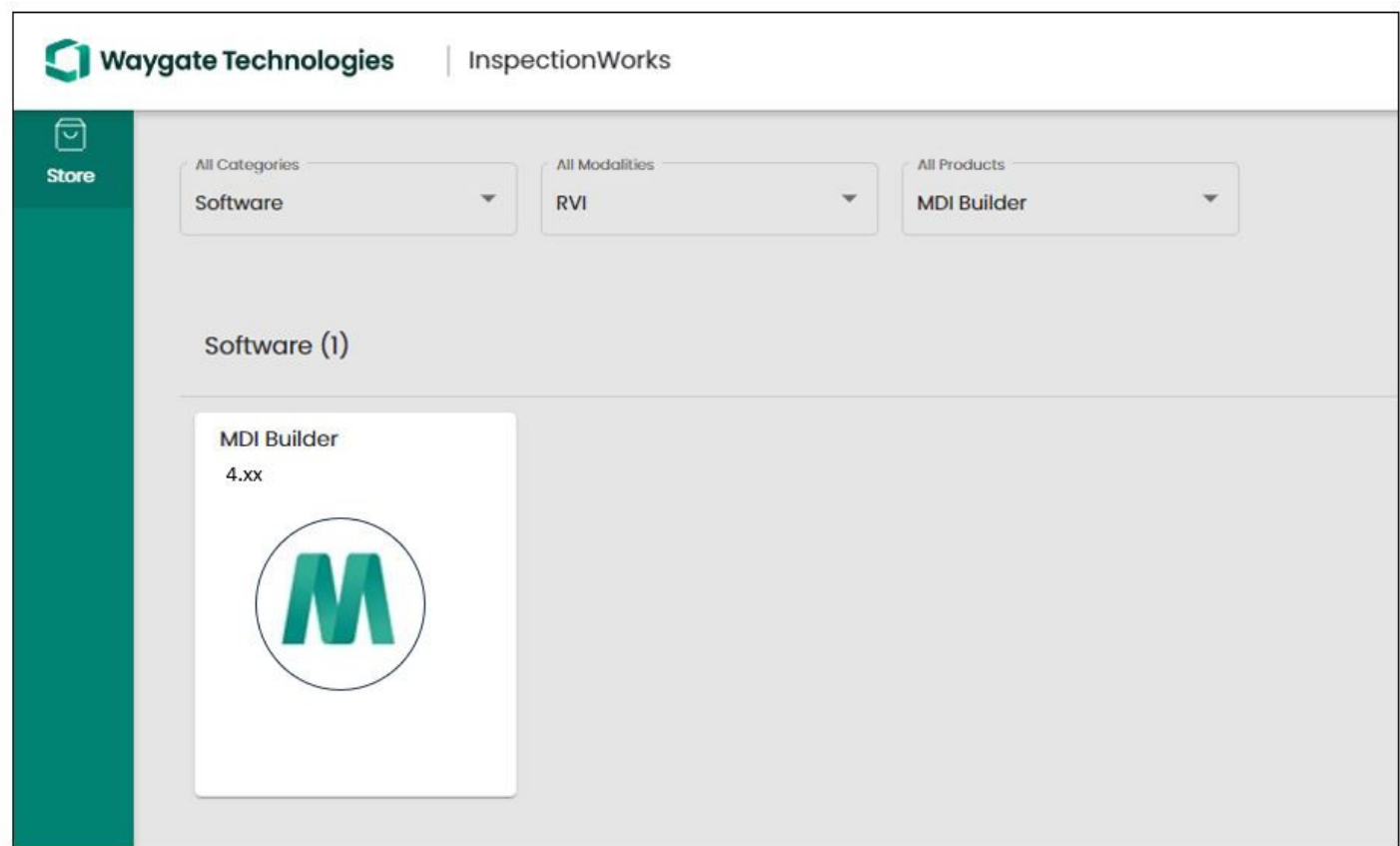

*Sito per il download di MDI Builder sul sito web InspectionWorks Store*

Una volta scaricato il file, installare il software MDI Builder su un PC con sistema operativo Windows 10 o successivo.

Fate doppio clic sull'icona del desktop di MDI Builder per avviare la creazione di un MDI.

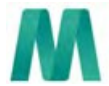

Costruttore MDI+ *Icona del desktop del costruttore MDI*

# <span id="page-7-0"></span>**4. Funzionamento**

## **Utilizzo del software MDI Builder+**

La schermata di avvio del programma MDI Builder+ viene visualizzata sul PC come mostrato di seguito:

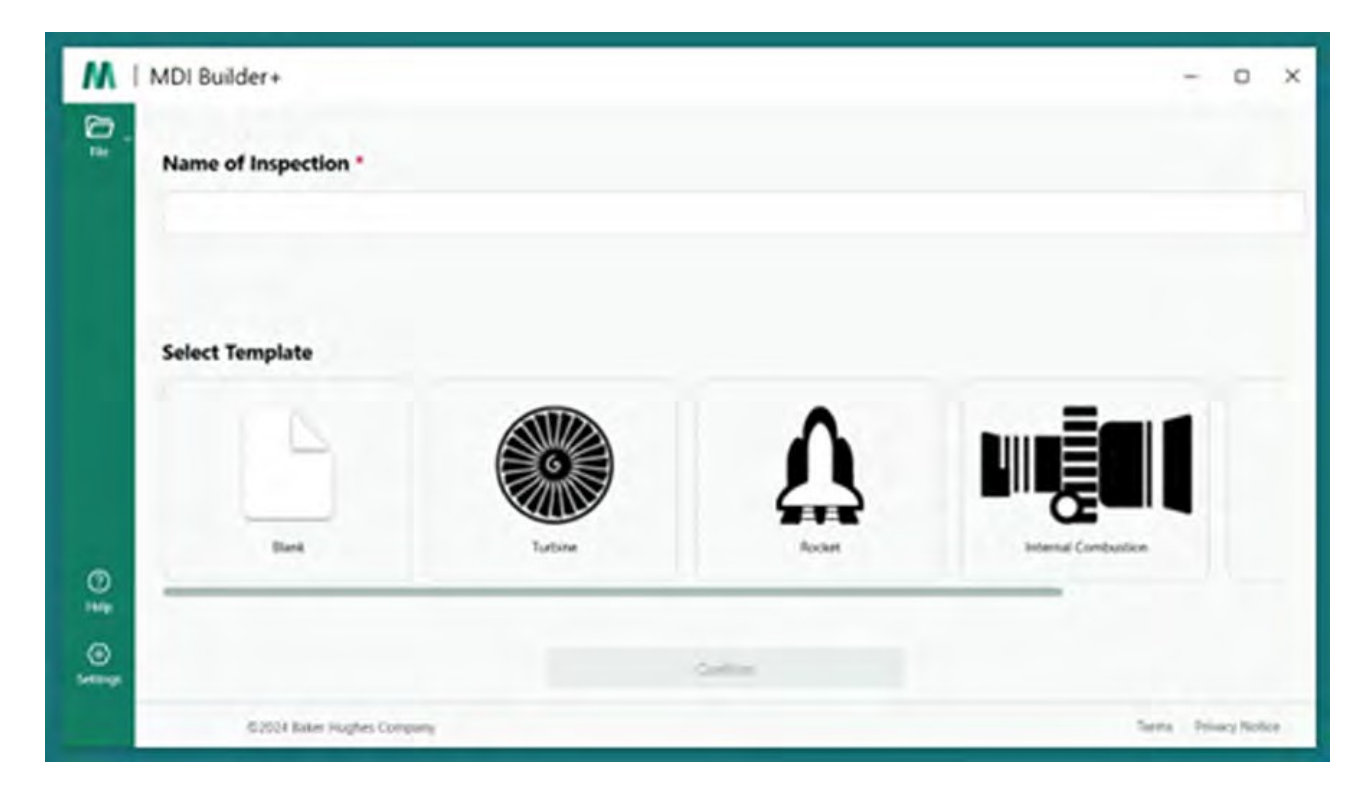

*Schermata iniziale di MDI Builder+ / Pagina di avvio*

# **Costruire un MDI**

Un MDI viene creato come risultato di una delle seguenti attività :

- La creazione di un MDI si basa sull'utilizzo di uno dei quattro modelli MDI inclusi nel programma applicativo MDI Builder+.
- Importare un MDI esistente, modificarlo, modificare e salvare nuovamente l'MDI con un nuovo nome di file.
- Creare un MDI senza usare un MDI precedente come modello, cioè costruire l'MDI "da zero".

# <span id="page-8-0"></span>**Creazione di un MDI modificando un modello incorporato esistente**

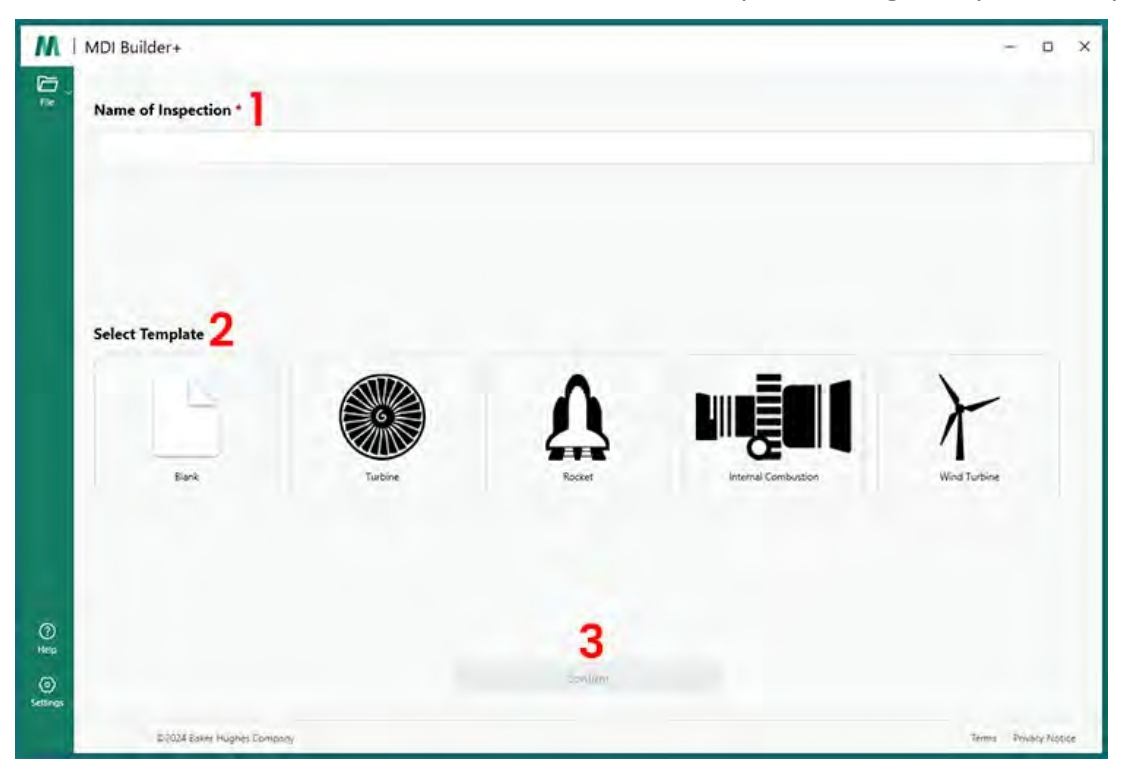

Per iniziare a costruire un MDI da un modello incorporato, seguite questi tre passaggi:

*Creare un MDI utilizzando un modello incorporato*

**<sup>1</sup>** - Assegnare un nome all'ispezione MDI: Il nome dell'ispezione può contenere fino a 50 caratteri contenenti caratteri alfanumerici maiuscoli o minuscoli, numeri e caratteri speciali della tastiera come " !, #, &, \*...". Gli spazi non sono ammessi. Per questo esempio, il nome "NGT-1000" è stato scelto come nome dell'ispezione.

nome dell'ispezione MDI.

- **<sup>2</sup>** Selezionare il modello desiderato.
- **<sup>3</sup>** Fare clic sul pulsante "Conferma".

Un metodo semplice per creare rapidamente un file MDI consiste nell'utilizzare uno dei quattro modelli MDI integrati e modificarlo per soddisfare i requisiti di ispezione. Lo strumento software MDI Builder+ contiene file MDI di esempio che possono essere facilmente modificati per creare un MDI definitivo basato su un motore a turbina, un razzo, un motore a combustione interna o una turbina eolica.

# <span id="page-9-0"></span>**Modifica di un modello MDI**

A questo punto, è possibile modificare tutti gli attributi degli MDI incorporati appena selezionati. Per modificare i dettagli dei vari attributi dell'MDI appena importato, consultare la sezione [Costruzione](#page-18-0) di un [MDI](#page-18-0). Nell'illustrazione seguente, è stato selezionato per la modifica il modello MDI Turbine, denominato NGT-1000.

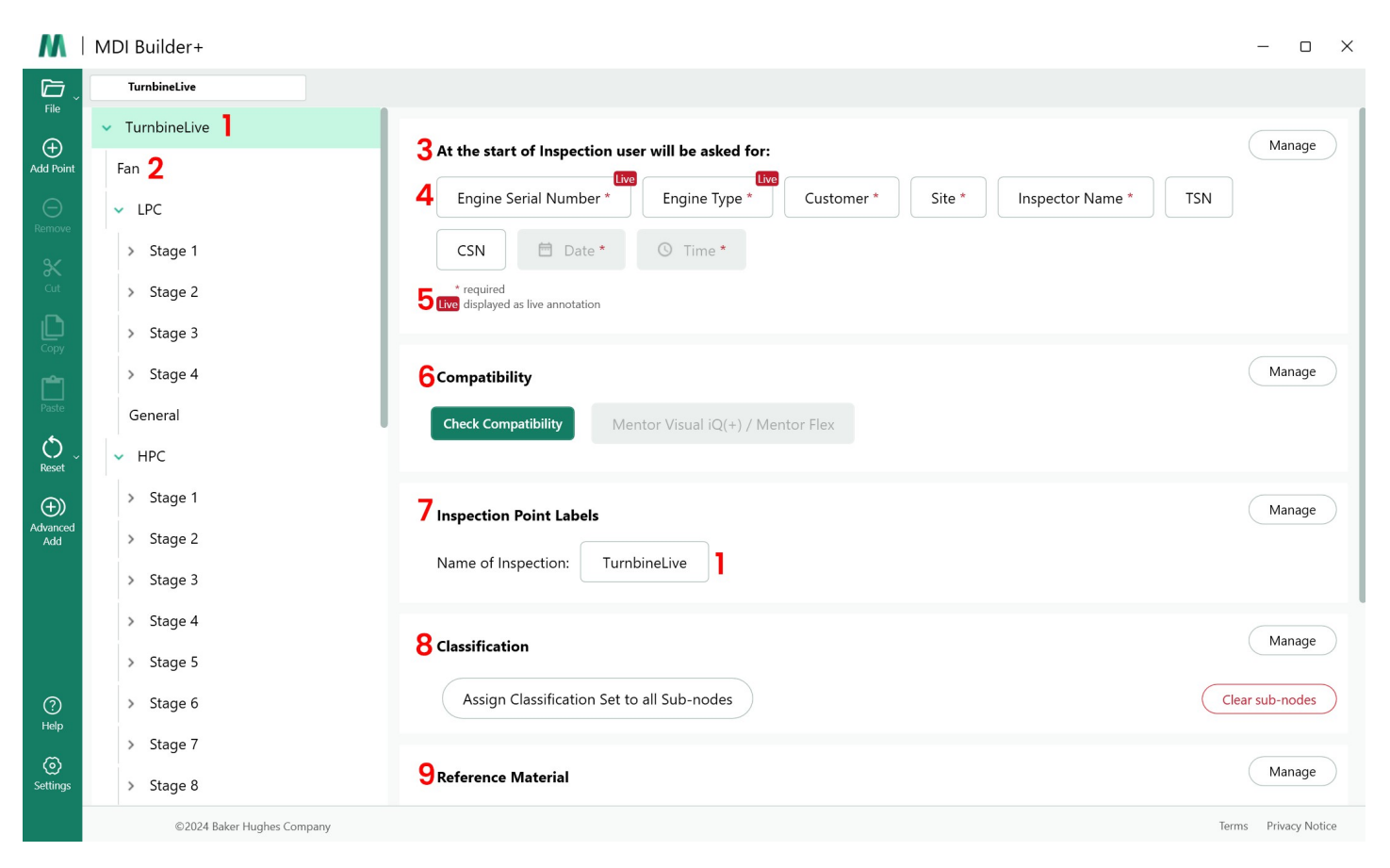

#### *Modello MDI della turbina disponibile per la modifica*

Le seguenti sezioni del modello MDI possono essere modificate. I numeri dei sottoparagrafi si riferiscono ai valori numerici indicati sopra "Modello MDI turbina disponibile per la modifica":

**<sup>1</sup> - Nome dell'ispezione: Il** nome dell'ispezione inserito inizialmente nella pagina di avvio di MDI è stato riportato nella parte superiore dell'albero di MDI e nella casella "Nome dell'ispezione" della sezione "Etichette dei punti di ispezione". Facendo clic su questa casella è possibile modificare il nome dell'ispezione.

**<sup>2</sup> -Struttura ad albero dell'**MDI: La struttura stessa dell'MDI può essere modificata per aggiungere o eliminare rami e nodi. In questo processo di modifica si possono usare gli strumenti Taglia, Copia e Incolla e lo strumento Aggiungi avanzato.

### **<sup>3</sup> - Dettagli dell'ispezione:**

- La sezione Dettagli ispezione consente di definire una serie di titoli di informazioni che verranno inserite dall'ispettore all'inizio di un MDI (in questo modello sono stati precaricati i titoli Numero di serie del motore, Tipo di motore, Cliente....).
- All'inizio dell'esecuzione di un MDI su una Sonda video, viene visualizzata una tastiera su schermo per consentire l'immissione di testo in forma libera.
- <span id="page-10-0"></span>• I dati inseriti dall'ispettore vengono acquisiti e memorizzati come tag del database dei metadati associati all'ispezione.
- Il pulsante "Gestisci" consente di richiedere le seguenti azioni a un ispettore all'avvio di un MDI su una Sonda video:
	- Visualizzare o non visualizzare il titolo dei dati
	- Richiedere o meno l'inserimento dei dati da parte dell'ispettore
	- Utilizza i dati inseriti dall'ispettore come annotazione automatica su tutte le immagini fisse e i video ripresi durante l'esecuzione dell'MDI.

**<sup>4</sup> - Annotazione in tempo reale** - Se attivata, consente agli utenti di aggiornare l'annotazione in tempo reale.

**<sup>5</sup> - Campo di dettaglio ispezione #1: il** campo di dettaglio ispezione #1 è un campo obbligatorio che deve essere inserito da un ispettore durante l'avvio iniziale dell'esecuzione di un MDI su una VideoProbe. Il contenuto del campo Dettaglio #1 viene concatenato con i dati del campo Nome dell'ispezione e utilizzato per creare il nome complessivo della cartella di dati creata quando si esegue un MDI su una Sonda video.

## **Dettagli dell'ispezione sul rapporto MDI e sulla creazione di cartelle**

NOTA: Le informazioni "Dettagli dell'ispezione" inserite nella VideoProbe all'inizio di un'ispezione MDI vengono visualizzate anche sulla pagina di copertina di un rapporto MDI MS Word o PDF che può essere generato dalla VideoProbe. Le figure seguenti mostrano la schermata Dettagli ispezione di MDI Builder+ del modello MDI "Turbine" e come questi dati vengono visualizzati su un rapporto MDI generato da VideoProbe.

Per questo esempio:

- I caratteri "123456" sono stati inseriti in "Engine Serial Number / Field #1" all'inizio dell'esecuzione dell'MDI sulla VideoProbe.
- La cartella MDI creata dalla VideoProbe, che contiene tutte le immagini, i video, i rapporti MDI, i tag del database xml e il file MDI .mdz, si trova in una cartella denominata "Turbine Demo-123456".

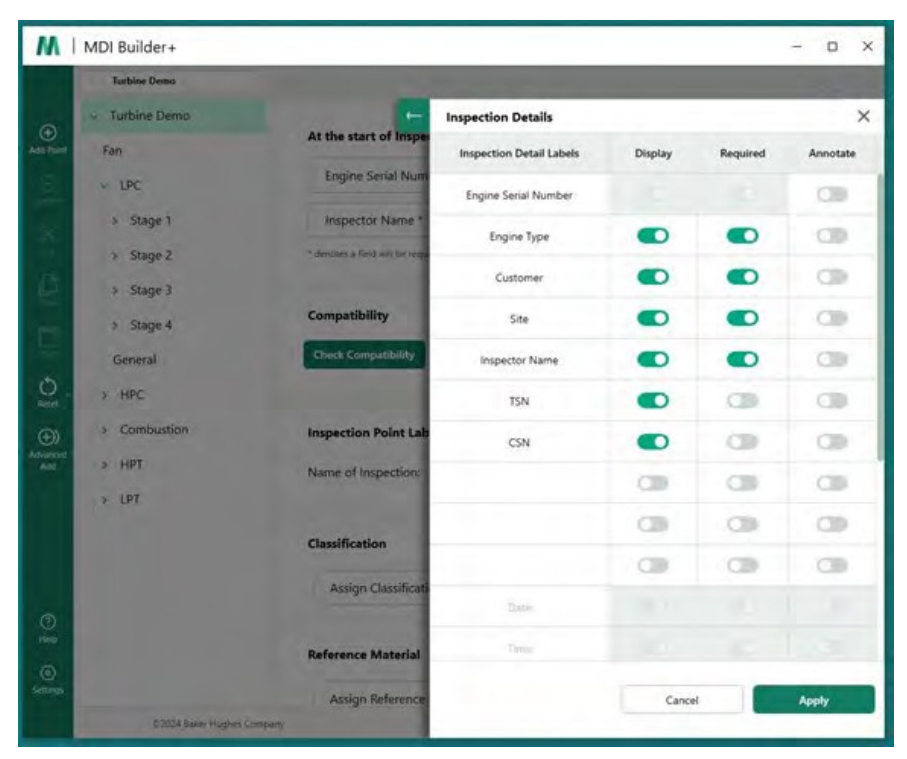

*Schermata di dettaglio dell'ispezione di MDI Builder+ per il modello MDI "Turbina".*

Quando il modello MDI "Turbine" viene caricato su una VideoProbe, la schermata di avvio sulla VideoProbe

che consente di inserire i dettagli dell'ispezione, obbligatori e facoltativi, prima di iniziare l'ispezione, è mostrato nella figura seguente. Si noti che l'asterisco (\*) indica un campo obbligatorio.

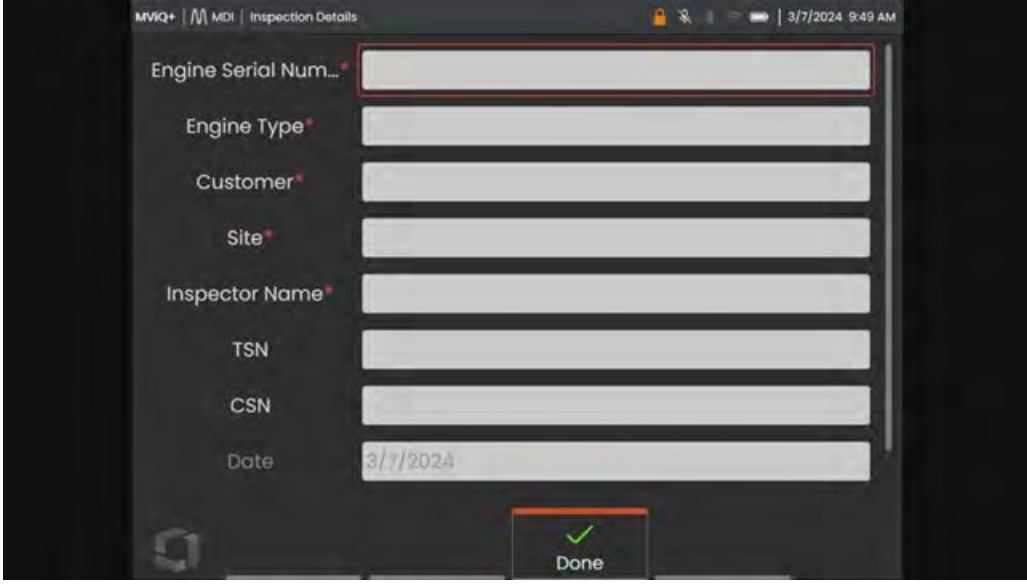

*Schermata di immissione dei dettagli dell'ispezione VideoProbe MDI per il modello "Turbina" MDI*

| <b>Menu Directed</b>                              |                          |                                           | <b>Turbine Demo</b>                                    |                       |               |                                  |  |  |
|---------------------------------------------------|--------------------------|-------------------------------------------|--------------------------------------------------------|-----------------------|---------------|----------------------------------|--|--|
| <b>Engine Serial Number</b><br><b>Engine Type</b> |                          | 123456                                    |                                                        |                       |               |                                  |  |  |
| <b>Customer</b>                                   |                          |                                           | <b>NGT-2000</b><br><b>International Cargo Carriers</b> |                       |               |                                  |  |  |
| Site                                              |                          | LAX                                       |                                                        |                       |               |                                  |  |  |
| <b>Inspector Name</b>                             |                          | R. Jones                                  |                                                        |                       |               |                                  |  |  |
| <b>TSN</b>                                        |                          |                                           | 7500                                                   |                       |               |                                  |  |  |
| <b>CSN</b>                                        |                          |                                           | 65                                                     |                       |               |                                  |  |  |
| Date<br><b>Time</b>                               |                          |                                           | 3/6/2024<br>20:30:54                                   |                       |               |                                  |  |  |
|                                                   |                          |                                           |                                                        |                       |               |                                  |  |  |
| No Flagged Images<br>m.                           | No Images/Approved Nodes | <b>Inspection Summary</b>                 |                                                        |                       |               |                                  |  |  |
| Flagged Images                                    | <b>Inspection</b>        | <b>Approved</b>                           |                                                        | <b>Images</b><br>with | Flagged       | <b>Recorded</b><br><b>Videos</b> |  |  |
|                                                   | <b>Points</b>            | <b>Inspection Images</b><br><b>Points</b> |                                                        | Analytic              | <b>Images</b> |                                  |  |  |
| Fan                                               | $\mathbf{1}$             | 0                                         | $\mathbf{1}$                                           | $\mathbf{0}$          | $\mathbf{0}$  | $\mathbf{0}$                     |  |  |
| <b>LPC</b>                                        | 21                       | $\overline{2}$                            | $\overline{2}$                                         | $\Omega$              | 1             | $\Omega$                         |  |  |
| <b>HPC</b>                                        | 46                       | $\Omega$                                  | $\Omega$                                               | $\mathbf{0}$          | $\Omega$      | $\mathbf{0}$                     |  |  |
| <b>Combustion</b>                                 | 5                        | 5                                         | 5                                                      | $\mathbf{0}$          | $\mathbf 0$   | $\mathbf{0}$                     |  |  |
| <b>HPT</b>                                        | 25                       | 0                                         | $\Omega$                                               | $\mathbf{0}$          | $\mathbf 0$   | $\mathbf 0$                      |  |  |

Tabella di copertina del rapporto VideoProbe MDI che mostra le informazioni inserite dall'ispettore per il modello *MDI*

**<sup>6</sup> - Compatibilità:** Questa sezione è attualmente impostata per consentire a MDI Builder+ + di creare solo MDI compatibili con la famiglia di prodotti Mentor Visual iQ e Mentor Flex.

**<sup>7</sup> - Etichette dei punti di ispezione**: Le etichette dei punti di ispezione creano le descrizioni di ciascun ramo di un MDI che sono elencate nella tabella del rapporto MDI creata da una VideoProbe associata a ciascun rapporto immagine per il modello MDI "Ispezione".

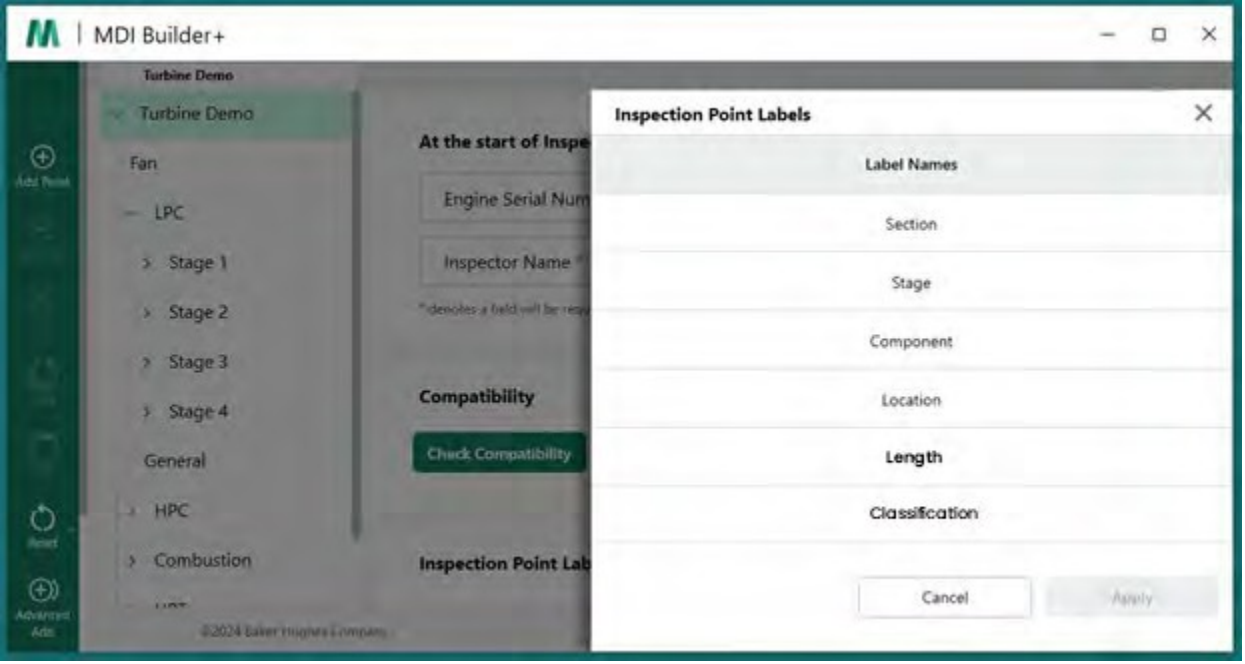

*Etichette dei punti di ispezione in MDI Builder+ per il modello MDI*

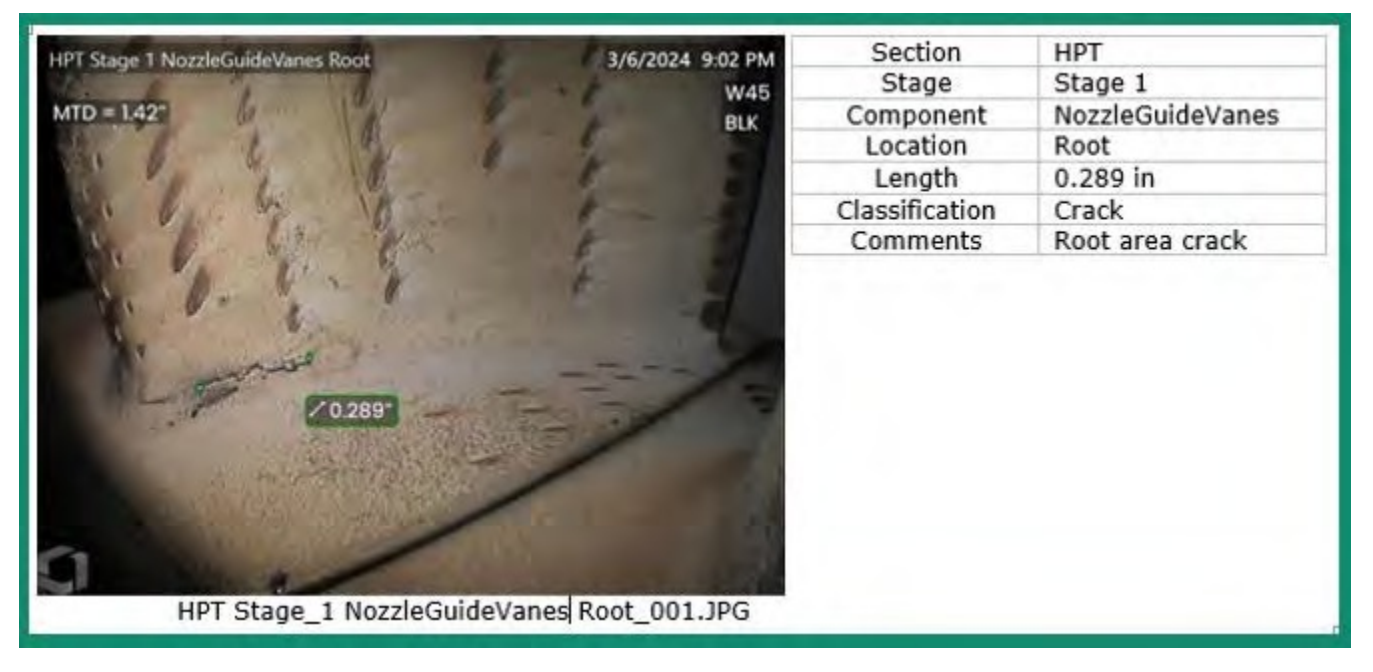

*Esempio di tabella di immagini e informazioni sulla posizione contenuta in un MDI*

**NOTA**: L'uso delle etichette dei punti di ispezione scelte in MDI Builder+ è indicato nella tabella precedente.

**<sup>8</sup> - Classificazione: La** sezione Classificazione di MDI Builder+ consente di creare serie di descrizioni disponibili in un menu a discesa che possono essere associate all'immagine salvata.

I dati riportati di seguito mostrano:

- I nomi dei set di classificazione che sono stati inclusi nel modello MDI "Turbine" in MDI Builder+, nonché i descrittori di classificazione specifici disponibili per il nome del set Turbine.
- Una cattura dello schermo di una VideoProbe che esegue il modello Turbine MDI delle classificazioni a discesa disponibili.

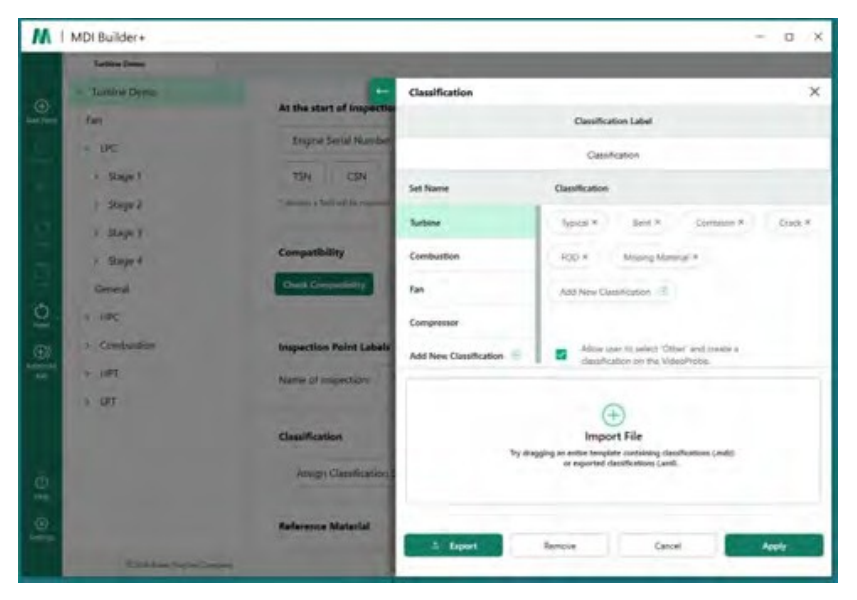

*Schermata di classificazione su MDI Builder+ per il modello MDI "Turbine".*

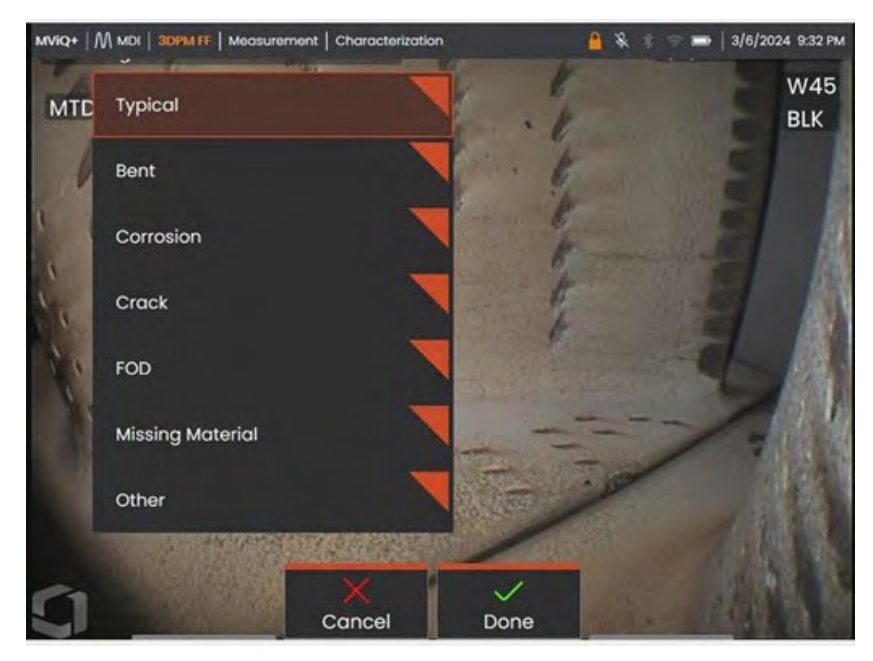

*Classificazioni a discesa disponibili su una Sonda Video che esegue un modello MDI "Turbina".*

**<sup>9</sup> - Materiali di riferimento:** (PDF, JPEG o BMP) possono essere aggiunti a qualsiasi ramo o nodo MDI e sono disponibili per la visualizzazione sulla VideoProbe durante un'ispezione MDI. La sezione Materiali di riferimento dello strumento MDI Builder+ consente di abilitare la visualizzazione di immagini di riferimento specifiche su rami o nodi selezionati di un MDI. I materiali di riferimento possono essere visualizzati a schermo intero o in modalità split screen sulla VideoProbe.

| <b>Turbine Demo</b>          |                                                    |                                            |             |                                      |                      |
|------------------------------|----------------------------------------------------|--------------------------------------------|-------------|--------------------------------------|----------------------|
| - Turbine Demo               | <b>Select Reference Materials:</b>                 |                                            |             |                                      |                      |
| Fan                          | <b>Reference Name</b>                              |                                            | Page Number | Is Included?                         |                      |
| $-$ LPC                      | HPT Ref Image.pdf                                  |                                            |             | O                                    |                      |
| Stage 1<br>×<br>Stage 2<br>× | Blade Zone Image.pdf                               |                                            |             | Đ                                    |                      |
| > Stage 3                    | Fuel Nozzle Ref Image.pdf                          |                                            | <b>D</b>    |                                      |                      |
| > Stage 4                    |                                                    |                                            |             |                                      |                      |
| General                      |                                                    |                                            |             |                                      |                      |
| $=$ HPC<br>> Combustion      | A page number may be entered for<br>pdf files      | Cancel                                     |             | Apply                                | <b>Image Preview</b> |
| > HPT                        | <b>Reference Material</b>                          |                                            |             |                                      | Mana                 |
| $P$ LPT                      |                                                    | Assign Reference Material to all Sub-nodes |             | <b>SALES Division Monitoring (S)</b> |                      |
|                              | <b>FIRST/GITTE MH WAS</b>                          |                                            |             |                                      | Clear sub-nod        |
|                              | <b>Analytics</b>                                   |                                            |             |                                      | Mana                 |
|                              |                                                    | Assign Analytics to all Sub-nodes          |             |                                      | Clear sub-nod        |
|                              | *Analytics have no function on Mentor Flex Devices |                                            |             |                                      |                      |

*Schermata di assegnazione del materiale di riferimento in MDI Builder+*

**Analitica:** La sezione Analisi dello strumento MDI Builder+ indirizza la VideoProbe ad abilitare automaticamente le analisi selezionate (come i tipi specifici di riconoscimento assistito dei difetti (ADR) e le funzioni del contatore di lame) nei rami e nei nodi scelti di un MDI.

| М                       | MDI Builder+<br>٠                 |                                    |                                                    |        |                       |              | $\times$<br>$\Box$   |
|-------------------------|-----------------------------------|------------------------------------|----------------------------------------------------|--------|-----------------------|--------------|----------------------|
|                         | Turbine Demo                      |                                    |                                                    |        |                       |              |                      |
|                         | v Turbine Demo                    | <b>Select Reference Materials:</b> |                                                    |        |                       |              | ×                    |
| $\bigoplus$             | Fan                               |                                    | Reference Name                                     |        | Page Number           | Is Included? |                      |
|                         | $=$ 1PC                           |                                    | HPT Ref Image.pdf                                  |        |                       | Đ            |                      |
|                         | Stage 1<br>$\mathcal{H}^{\prime}$ |                                    | Blade Zone Image.pdf                               |        |                       | D            |                      |
|                         | > Stage 2                         |                                    | Fuel Nozzle Ref Image.pdf                          |        |                       | D            |                      |
|                         | > Stage 3                         |                                    |                                                    |        |                       |              |                      |
| ċ                       | > Stage 4                         |                                    |                                                    |        |                       |              |                      |
| $\tilde{Q}$             | General                           |                                    |                                                    |        |                       |              |                      |
|                         | <b>A</b> HPC<br>Combustion<br>×   | A page number may be entered for   |                                                    | Cancel |                       | Apply        | <b>Image Preview</b> |
| (D)<br>Advanced<br>Advi | $>$ HPT                           | odf files                          |                                                    |        |                       |              |                      |
|                         | $5$ LPT                           |                                    | <b>Reference Material</b>                          |        |                       |              | Manage               |
|                         |                                   |                                    | Assign Reference Material to all Sub-nodes         |        |                       |              |                      |
|                         |                                   |                                    | Publishers For Contemporar                         |        | <b>EMTISSE INSIDE</b> |              | Dear sub-nodes       |
|                         |                                   |                                    | <b>Analytics</b>                                   |        |                       |              | Manage               |
| $\circledcirc$<br>Hop   |                                   |                                    | Assign Analytics to all Sub-nodes                  |        |                       |              | Clear sub-modes      |
| $\circ$<br>Settings     |                                   |                                    | "Analytics have no function on Mentor Flex Groupes |        |                       |              |                      |
|                         |                                   | <b>D2024 Salver Hugher Company</b> |                                                    |        |                       |              | Time Princy Noon     |

*Schermata di assegnazione delle analisi in MDI Builder+*

16 Consultare le istruzioni dettagliate incluse in "Opzione #3, creazione di un MDI da un modello vuoto". <span id="page-16-0"></span>per informazioni su come modificare funzioni specifiche dello strumento MDI Builder+.

### **Importare un MDI esistente**

È possibile aprire un MDI esistente nello strumento MDI Builder+, apportare modifiche all'MDI e salvare l'MDI risultante con lo stesso nome o con un nuovo nome di file. Per aprire un MDI esistente, fate clic sull'icona a discesa accanto all'icona della cartella dei file nell'applicazione MDI Builder+ un MDI esistente.

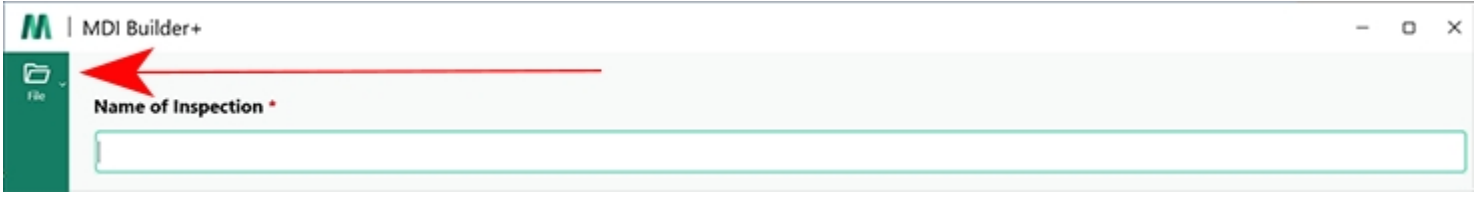

#### *Icona a discesa*

Quando si fa clic sulla carota a discesa, sullo schermo vengono visualizzati l'icona e il testo "Apri". Fare clic su questa icona e navigare verso l'MDI esistente che si desidera aprire.

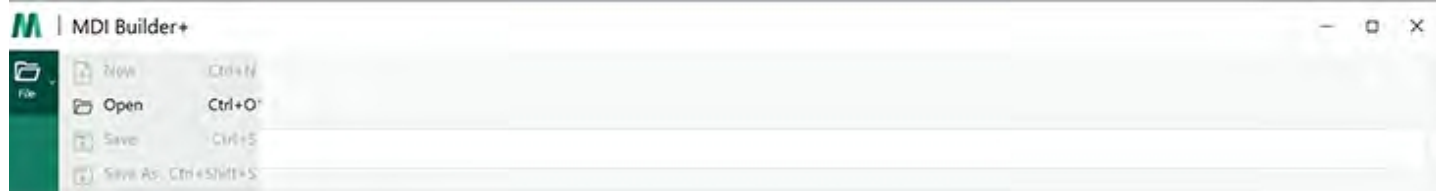

#### *Icona aperta*

## **Apertura di un MDI esistente**

Una volta individuato un MDI esistente, selezionarlo e fare clic su "Apri".

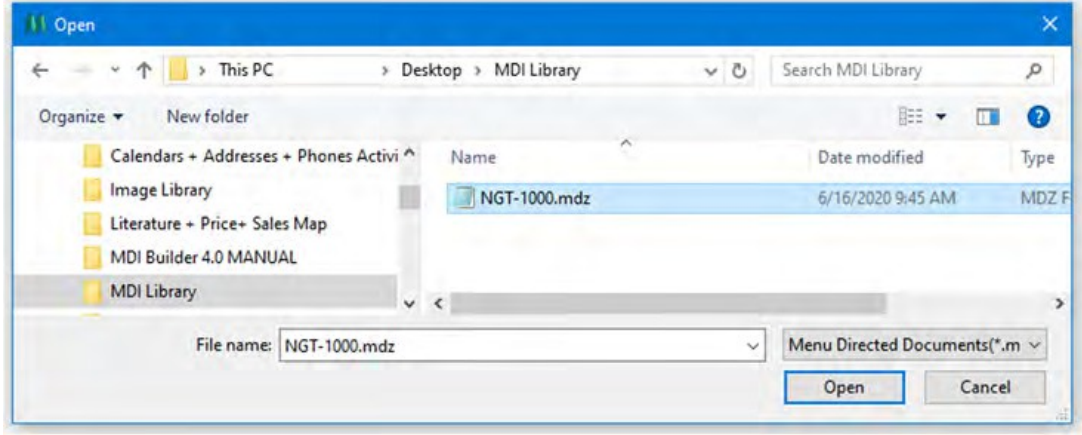

*Ricerca di una schermata MDI da aprire*

# <span id="page-17-0"></span>**Modifica di un MDI importato**

A questo punto, gli utenti possono modificare qualsiasi attributo dell'MDI importato.

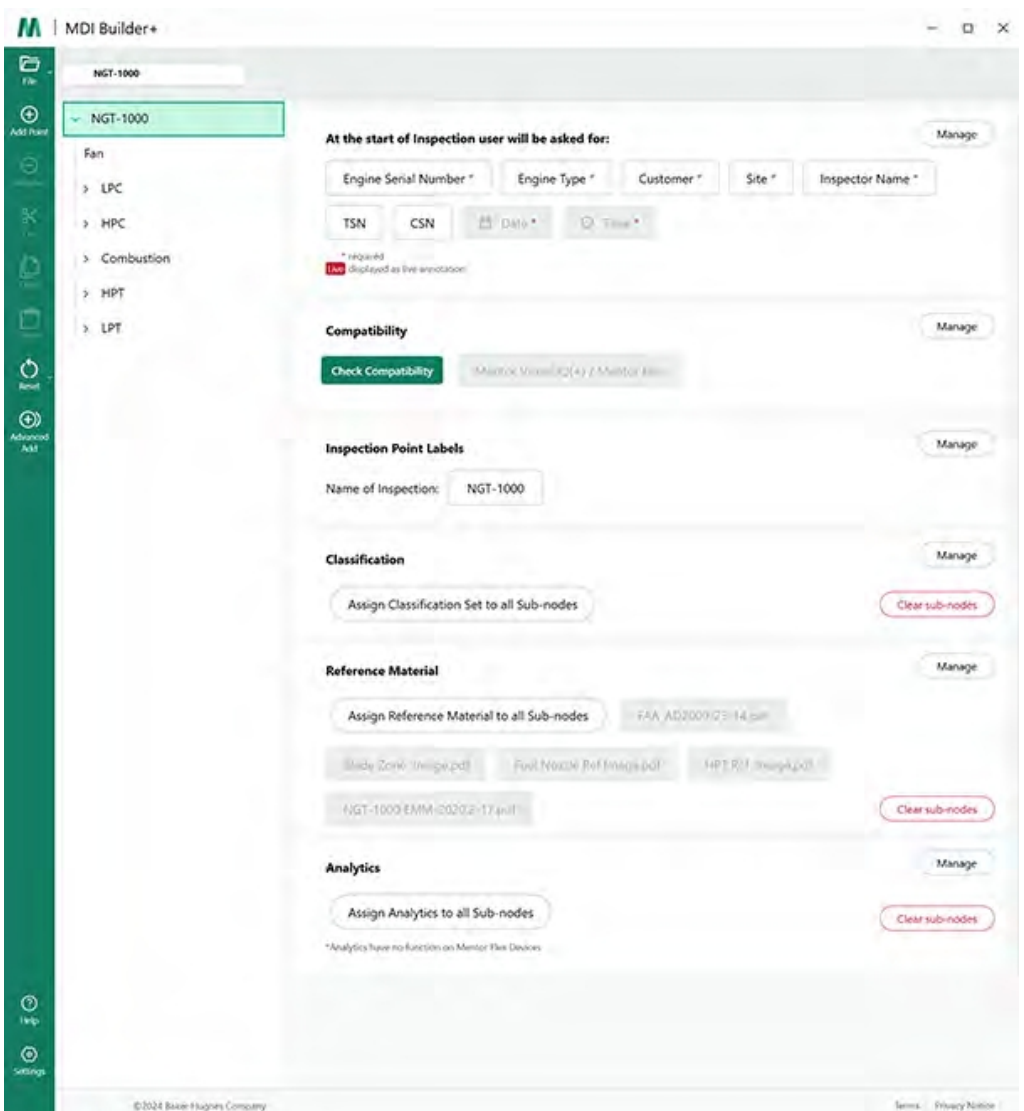

*MDI importato disponibile per la modifica*

Per informazioni su come modificare le caratteristiche specifiche dello strumento MDI Builder+, consultare le istruzioni dettagliate incluse in "Opzione #3, creazione di un MDI da un modello vuoto".

# <span id="page-18-0"></span>**Creare un MDI da un modello vuoto**

Per iniziare a costruire un MDI da un modello vuoto, seguite questi tre passaggi:

**<sup>1</sup>** - Assegnare un nome all'ispezione MDI: Il nome dell'ispezione può contenere fino a 50 caratteri, tra cui caratteri alfanumerici maiuscoli o minuscoli, numeri e caratteri speciali della tastiera come " ! \*...". Gli spazi non sono ammessi. Per questo esempio, è s t a t o scelto il nome "NGT-1000" come nome dell'ispezione MDI.

- **<sup>2</sup>** -Selezionare il modello vuoto
- **<sup>3</sup>** -Fare clic sul pulsante "Conferma

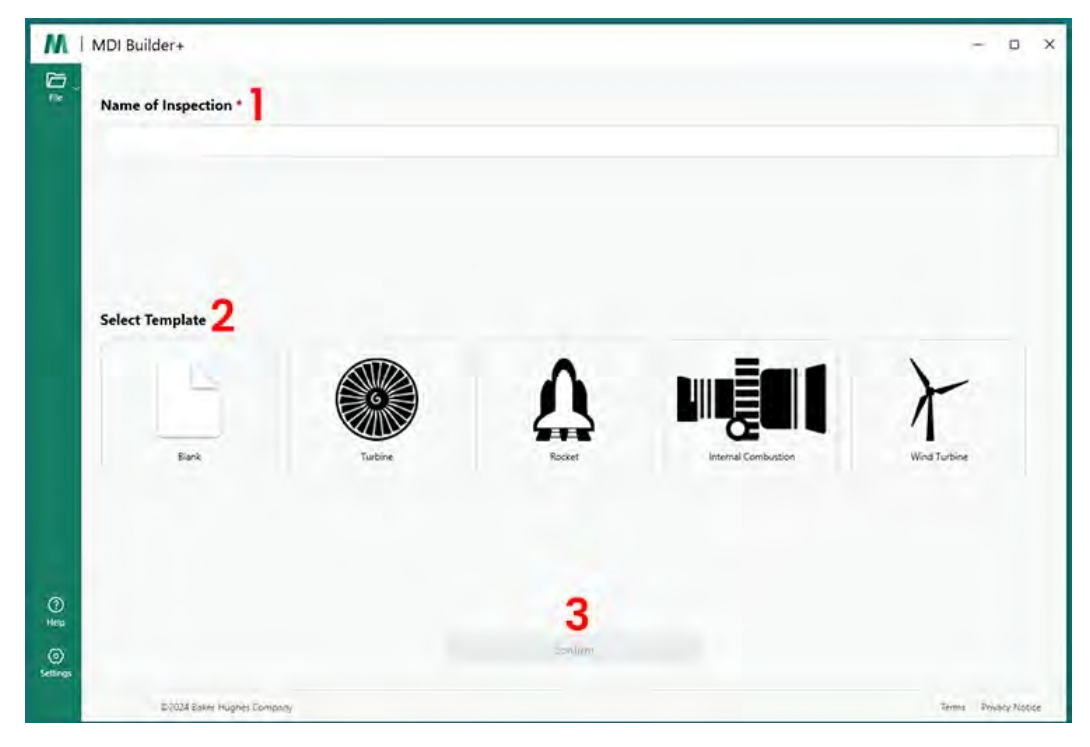

*Schermata iniziale MDI*

Una volta confermate le selezioni nella schermata di avvio dell'MDI, verrà visualizzata la schermata di creazione dell'MDI.

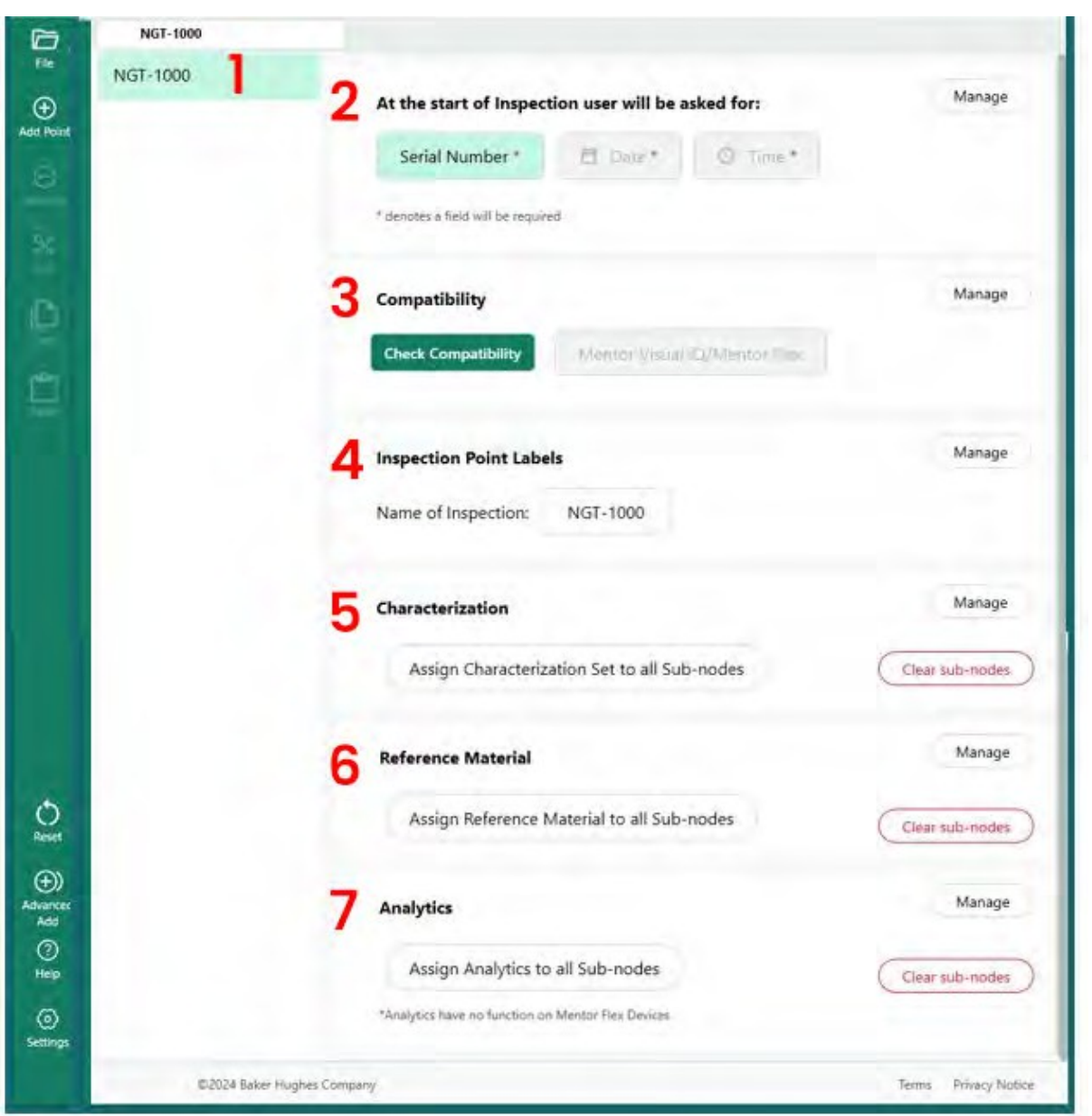

#### *Schermata di costruzione MDI*

- Il nome immesso in precedenza viene visualizzato qui. Verrà visualizzato anche sulla VideoProbe
- All'avvio dell'applicazione sulla VideoProbe, gli utenti dovranno inserire questi campi obbligatori.
- L'opzione per effettuare un controllo di compatibilità è qui.
- Le etichette dei punti di ispezione possono essere gestite prima di lanciare l'MDI.
- Le classificazioni possono essere gestite e cancellate
- I materiali di riferimento relativi all'ispezione possono essere caricati e gestiti.
- Le analisi possono essere applicate a nodi o filiali specifici.

# <span id="page-20-0"></span>**Creare un nome di file**

Nella schermata Costruisci MDI, scegliere un nome di file per l'MDI da costruire. Si tratta del nome che verrà visualizzato nella schermata del menu MDI della VideoProbe una volta che l'MDI è stato caricato sulla VideoProbe come (nome).mdz.

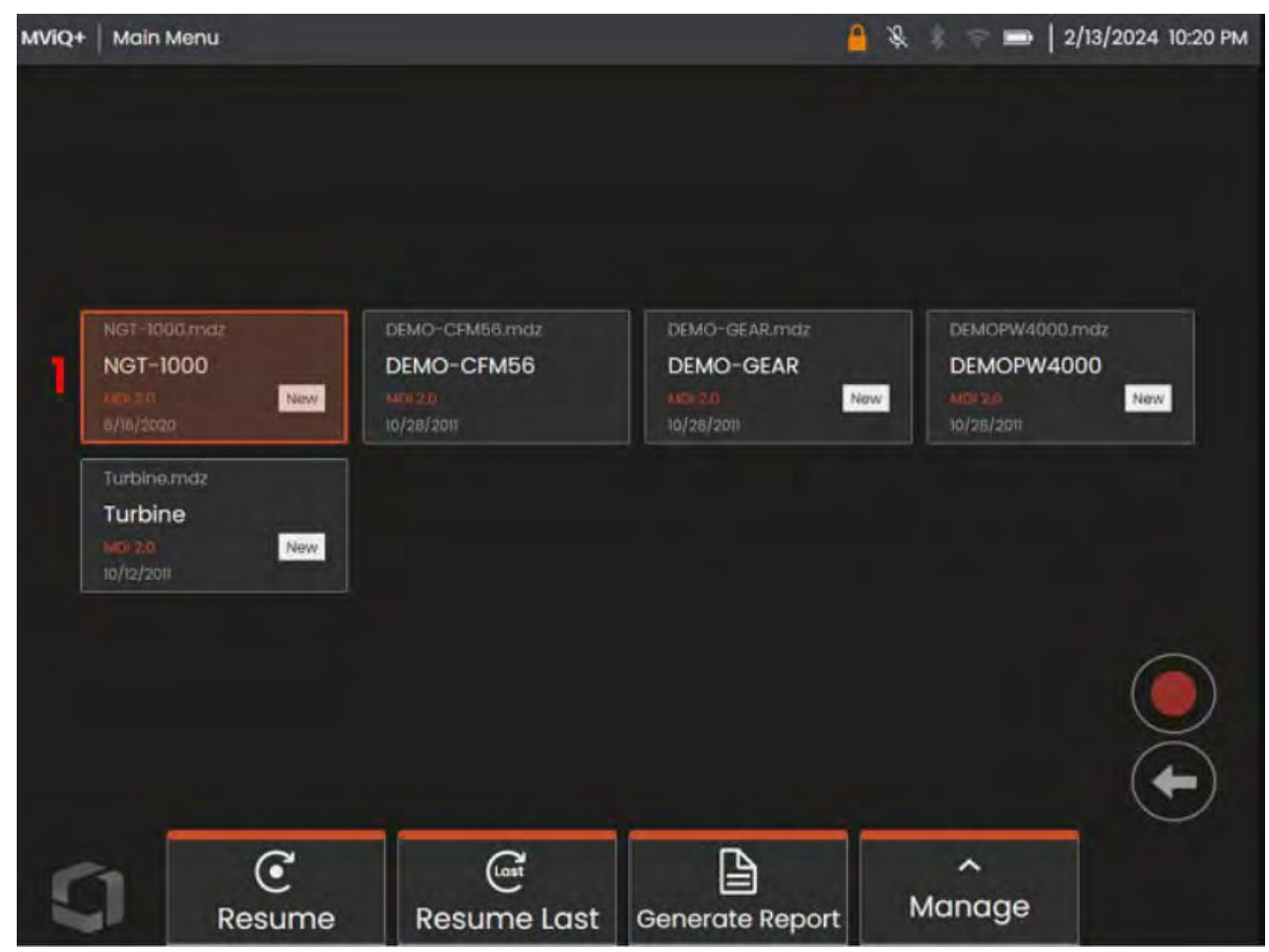

<sup>1</sup> - Per questo esempio, il nome dell'MDI è stato scelto come NGT-1000.

*Schermata del menu MDI come mostrata su una sonda video MViQ+*

# <span id="page-21-0"></span>**Salvataggio del file MDI**

Scegliere la posizione sul PC in cui salvare il file MDI in fase di creazione.

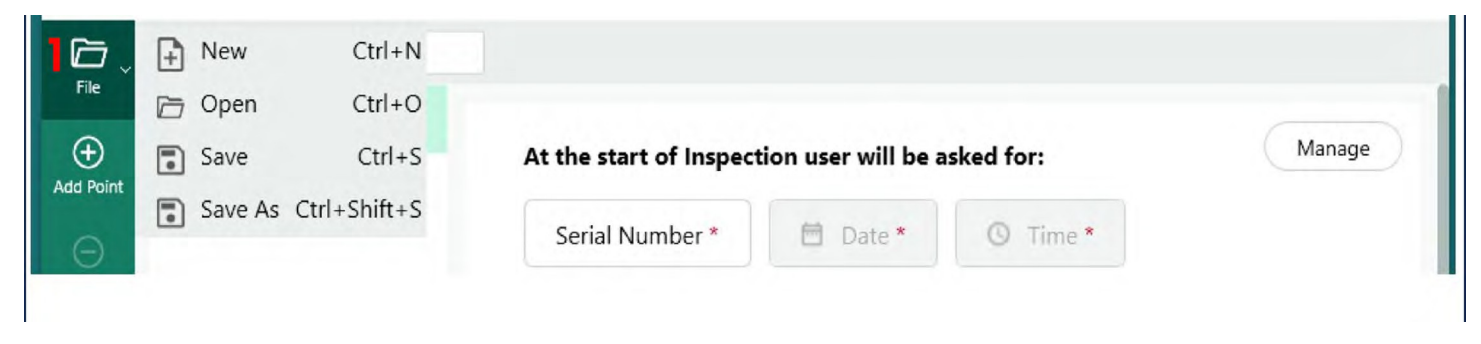

*Schermata Salva / Salva come*

**<sup>1</sup>** - Fare clic sulla carota a discesa accanto all'icona "File" nella schermata di creazione dell'MDI e scegliere una posizione sul PC in cui memorizzare l'MDI in costruzione.

**NOTA**: la prima volta che si salva l'MDI, agli utenti verrà richiesto di scegliere un percorso completo per il file. Ai successivi accessi all'icona File, gli utenti possono scegliere di "Salvare" nella posizione precedentemente selezionata, oppure di "Salvare con nome" e scegliere una nuova posizione.

## **Campi obbligatori del livello di ispezione**

Ci sono tre campi obbligatori che devono essere inseriti prima di iniziare l'esecuzione di un MDI su una Sonda video:

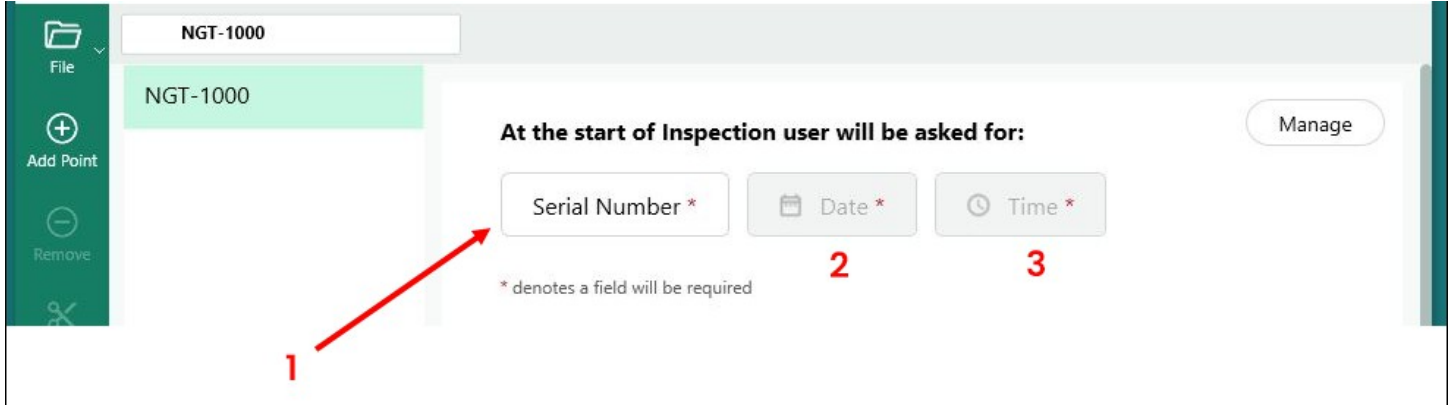

*Etichette di dettaglio delle ispezioni MDI obbligatorie*

- **<sup>1</sup>** Campo #1 (denominato "Numero di serie" per impostazione predefinita può essere rinominato)
- **<sup>2</sup>** Data: Questo campo viene inserito automaticamente dall'orologio/calendario di VideoProbe.
- **<sup>3</sup>** Ora: questo campo viene inserito automaticamente dall'orologio/calendario di VideoProbe.

# <span id="page-22-0"></span>**Modifica del campo #1 - Etichetta del numero di serie**

MDI Builder+ ha assegnato il nome "Numero di serie" al campo #1. Quando si esegue un MDI su una Sonda video, le informazioni devono essere inserite da un ispettore associato a questo campo. Gli utenti possono modificare il nome di questo campo facendo clic sul pulsante "Numero di serie" nella schermata di MDI Builder+.

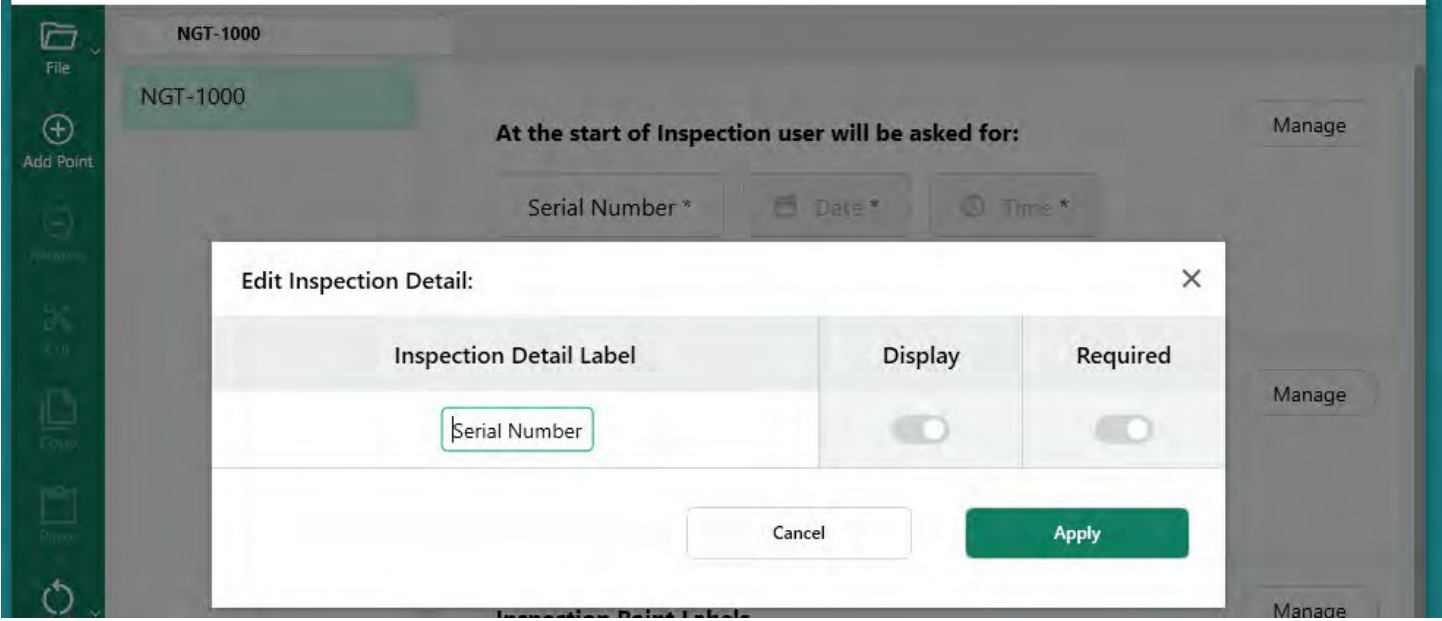

*Modifica del nome del campo Numero di serie*

**Nota Creazione della cartella MDI su VideoProbe:** Quando si esegue un MDI su una Sonda video, la Sonda video crea automaticamente una cartella che contiene tutti i dati dell'ispezione, comprese le immagini a piena risoluzione, i tag del database, i rapporti MDI (se generati) e una copia del file xxxxx.mdz dell'MDI. Il nome della cartella MDI creata su una VideoProbe quando viene eseguito un MDI è formattato come "Nome dell'MDI - (dati inseriti dall'ispettore nel campo obbligatorio #1)".

CREAZIONE DELLA CARTELLA MDI SU VIDEOPROIETTORE DI ESEMPIO:

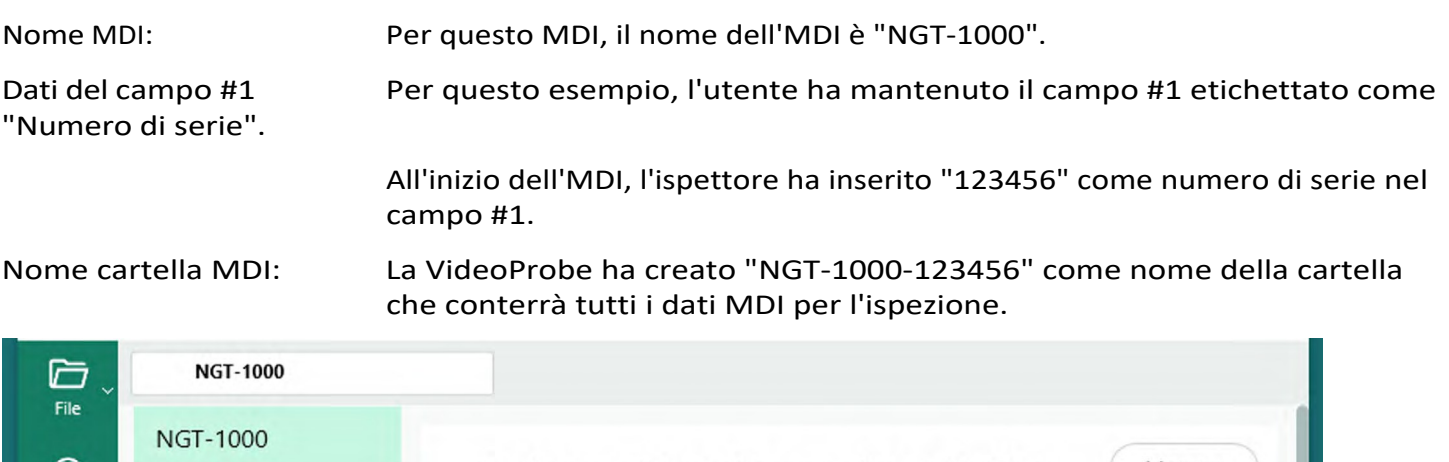

*Nome della cartella file MDI creato automaticamente su VideoProbe*

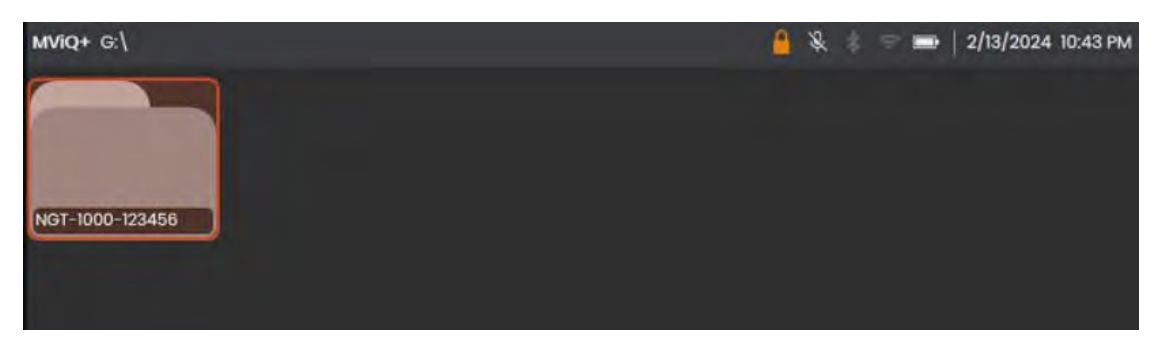

*Esempio di cartella di file MDI creata da una VideoProbe che esegue un MDI denominato NGT-1000*

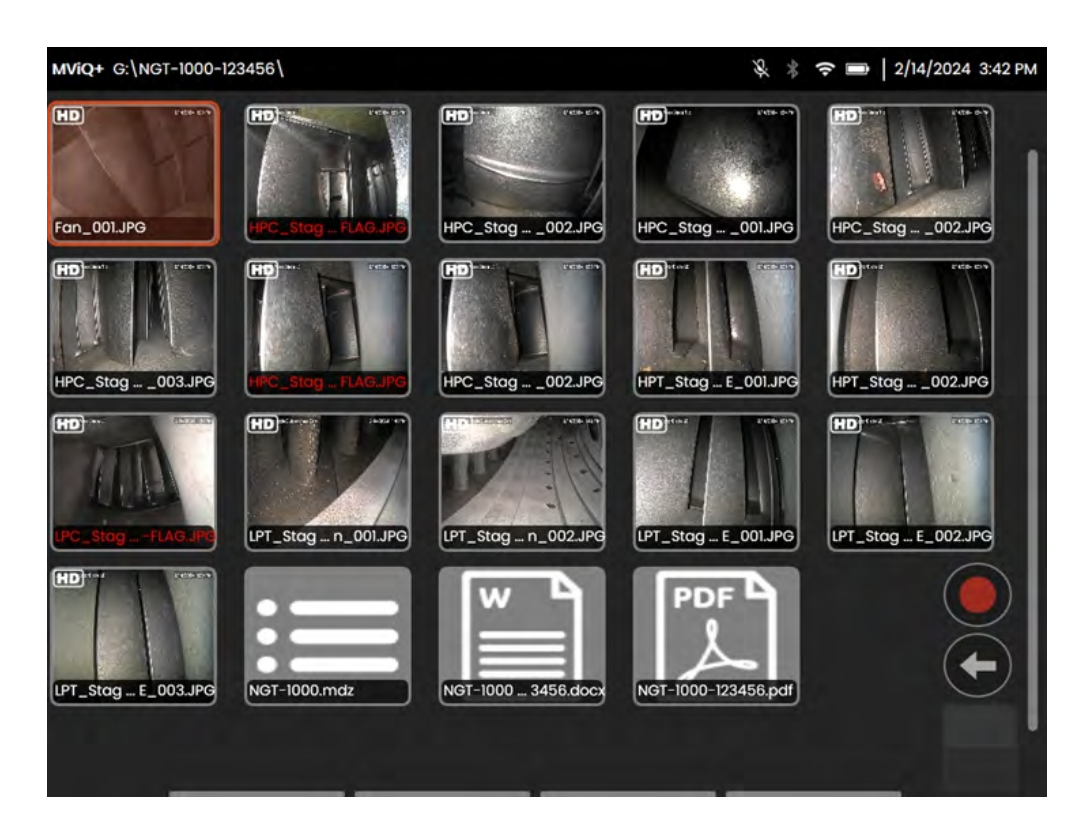

*Come riferimento: Esempio di contenuto di una cartella di file MDI creata su una VideoProbe*

### **Definizione delle informazioni di dettaglio dell'ispezione (assegnate, richieste o facoltative)**

Oltre ai tre campi obbligatori dei dettagli dell'ispezione che devono essere compilati prima dell'esecuzione di un MDI (#1- Il campo con il nome predefinito "Numero di serie", #2-Data (autocompilato) e #3-Ora (autocompilato), è possibile inserire nell'MDI altre informazioni sui dettagli dell'ispezione che devono essere acquisite dalla VideoSonda prima dell'esecuzione dell'MDI su una VideoSonda. L'autore dell'MDI che costruisce l'MDI utilizzando lo strumento software MDI Builder+ può richiedere, o consentire come opzionale, l'inserimento di ulteriori dettagli di ispezione da compilare prima dell'esecuzione dell'MDI sulla VideoSonda.

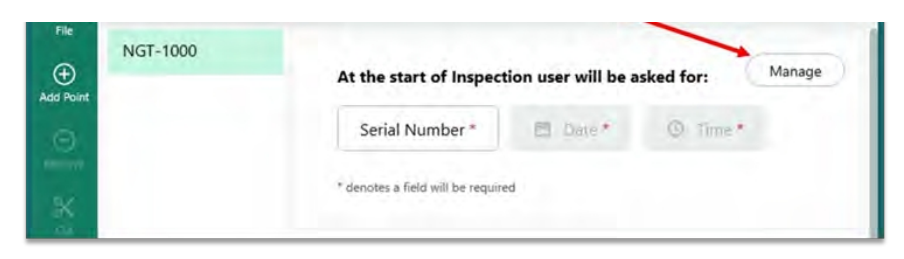

*Accesso alle etichette dei dettagli dell'ispezione*

<span id="page-25-0"></span>Per includere ulteriori dettagli dell'etichetta di ispezione in un MDI, selezionare il pulsante "Gestisci" nella sezione della schermata MDI Builder+ contenente lo script di intestazione: " All'inizio dell'ispezione verrà richiesto all'utente".

Nello strumento software MDI Builder possono essere definite diciassette (17) "Etichette di dettaglio dell'ispezione" aggiuntive che facilitano l'acquisizione di informazioni quali lo stato di salute e di manutenzione specifico dell'asset, la posizione dell'asset, il nome dell'ispettore, il nome del cliente, il numero e la revisione del documento relativo al requisito di ispezione o altri dati esclusivi dell'evento di ispezione.

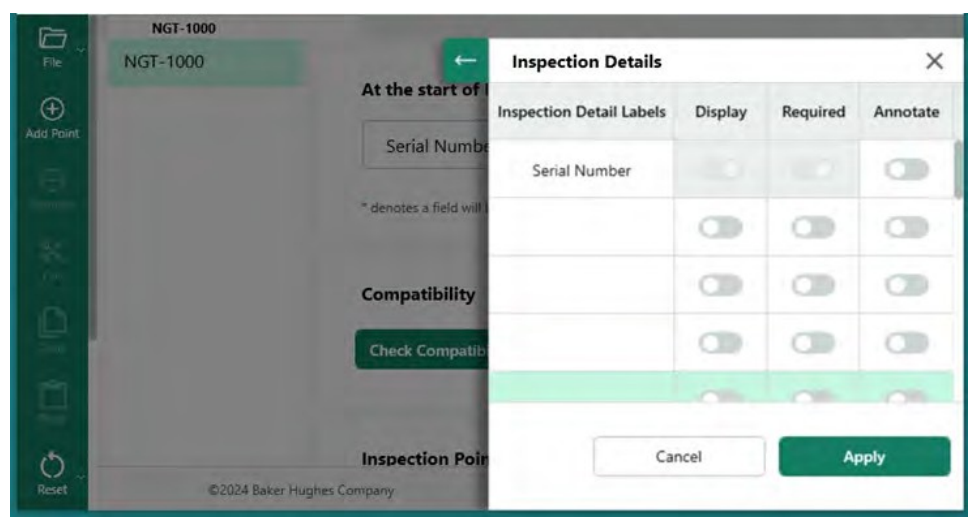

*Schermata di immissione dell'etichetta di dettaglio dell'ispezione*

# <span id="page-26-0"></span>**Opzioni associate alle etichette di dettaglio dell'ispezione nel costruttore MDI**

Le etichette di dettaglio dell'ispezione inserite nello strumento di creazione MDI vengono utilizzate da una VideoProbe che esegue l'MDI per presentare a un ispettore una tabella contenente l'elenco "Etichette di dettaglio dell'ispezione" in una colonna e i campi aperti che l'ispettore deve compilare prima di avviare il processo di acquisizione delle immagini dell'MDI. Fare doppio clic su una casella aperta nella colonna con l'intestazione "Etichette dettagliate dell'ispezione" per attivare la casella per l'immissione dei dati.

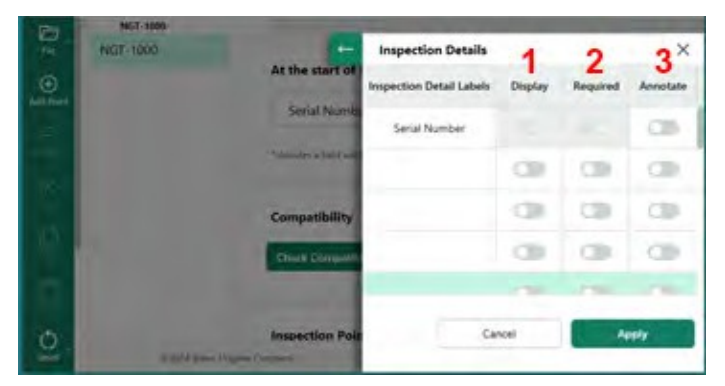

*Dettagli dell'ispezione*

Quando si costruisce un MDI e si definiscono le "Etichette di dettaglio ispezione", vengono fornite tre (3) opzioni associate a ciascuna etichetta di dettaglio ispezione:

**<sup>1</sup>** - Visualizzazione: Quando la visualizzazione è attivata, l'etichetta di dettaglio dell'ispezione viene visualizzata per consentire l'immissione dei dati associati all'etichetta da parte dell'ispettore che esegue l'MDI.

**<sup>2</sup>** - Richiesto: Quando Required è abilitato, l'ispettore che esegue l'MDI deve inserire i dati associati a quell'etichetta per poter eseguire l'MDI.

**<sup>3</sup>** - Annotazione: Quando si attiva l'annotazione, i dati variabili immessi dall'ispettore vengono visualizzati come annotazioni in tempo reale sullo schermo di VideoProbe. Queste informazioni verranno visualizzate su tutte le immagini e i video acquisiti mentre l'MDI è in funzione. L'uso tipico di questa funzione può essere quello di consentire l'inclusione automatica dei dati relativi al numero di serie dell'asset o del numero e della versione del manuale di ispezione in tutte le immagini e i video acquisiti durante l'esecuzione dell'MDI.

Una volta inserite tutte le informazioni sull'etichetta dei dettagli dell'ispezione, comprese le azioni associate di visualizzazione, richiesta e annotazione, fare clic sul pulsante "Applica" per chiudere la sezione di immissione dei dettagli dell'ispezione dello strumento MDI Builder.

ESEMPIO: AGGIUNTA DI ETICHETTE DI DETTAGLIO PER L'ISPEZIONE E IMPOSTAZIONE DEI REQUISITI ASSOCIATI

Per questo esempio, la tabella Dettagli ispezione è stata compilata per aggiungere le etichette dei dettagli dell'ispezione, "Posizione del sito", "Ispettore", "N. manuale ispezione e rev." e "Data ultima manutenzione". Data". In questo esempio sono state impostate anche le azioni associate a ciascuna etichetta (Visualizza, Richiesto, Annota).

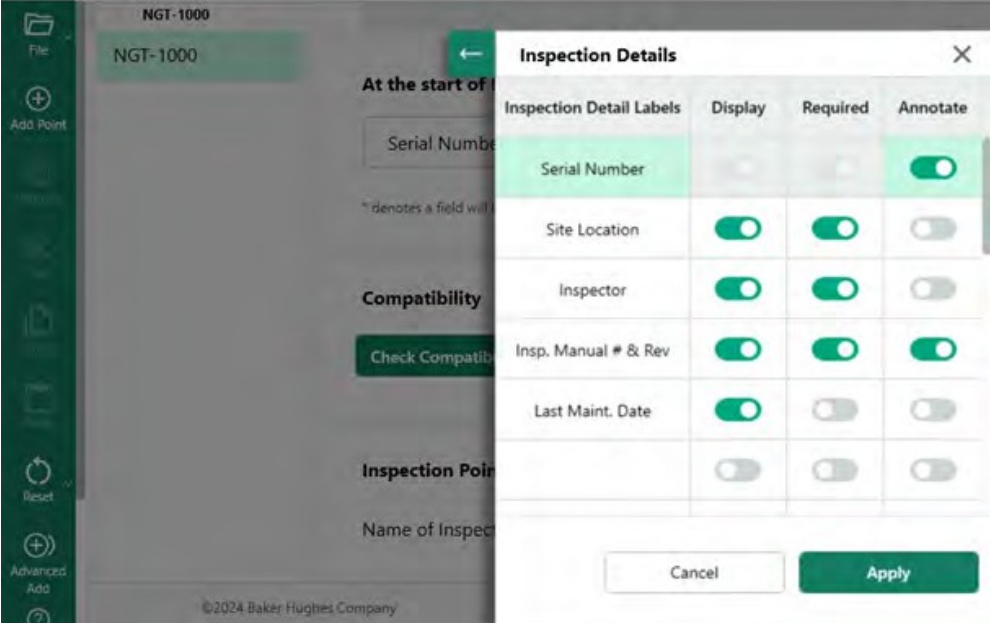

*Esempio di tabella delle etichette di dettaglio dell'ispezione*

# <span id="page-28-0"></span>**Creazione dell'albero di ispezione MDI**

La struttura di ispezione MDI può contenere fino a cinque livelli di diramazione. Le sottodiramazioni dell'albero di ispezione principale sono denominate Nodi. Quando si esegue un MDI, è possibile acquisire un'immagine solo nel punto finale di un livello di diramazione, definito "nodo foglia".

La figura seguente mostra la costruzione di un MDI in corso d'opera e la terminologia che verrà utilizzata per descrivere la struttura ad albero di un MDI. In questo esempio, il tronco principale dell'MDI è denominato NGT-1000. Uno dei rami principali è denominato "LPC". Compreso il ramo LPC stesso, ci sono cinque livelli di rami associati a questo ramo LPC ( LPC -Stage 1 - Blade -LE - Tip).

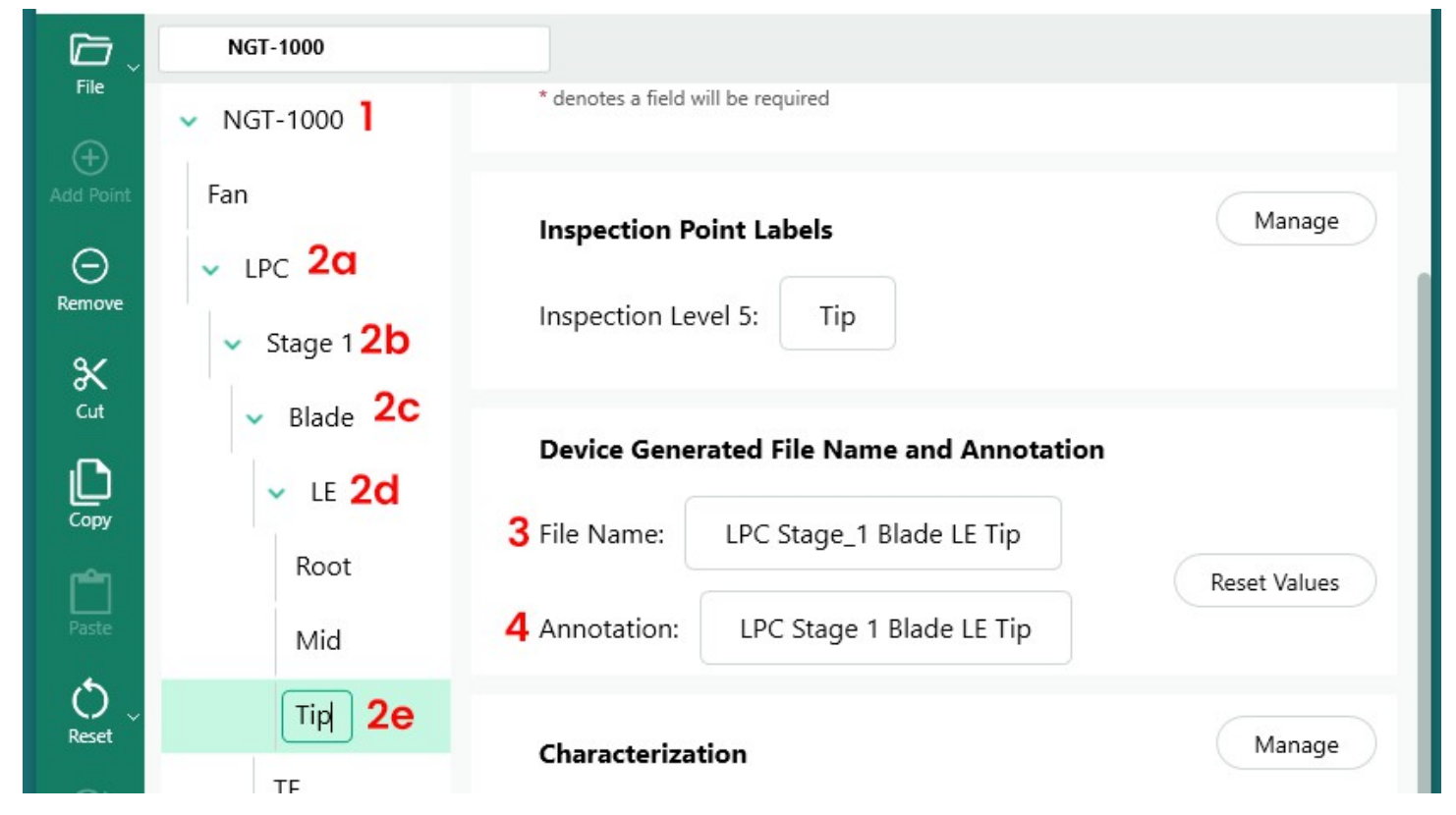

*Esempio di una diramazione con (5) livelli di dettaglio nella struttura ad albero MDI*

- **<sup>1</sup>** Livello del tronco principale o della radice dell'albero
- **2a** Primo livello di branca denominato LPC
- **2b** Secondo livello di branca denominato Fase <sup>1</sup>
- **2c** Terzo livello di branca denominato Lama
- **2d** Quarto livello di branca denominato LE
- **2e** Quinto livello del marchio (o nodo foglia) denominato Suggerimento
- **3** Nome del file per l'immagine scattata a livello di nodo fogliare
- **4** Annotazione per l'immagine presa a livello di nodo fogliare

**Nota: per quanto riguarda l'annotazione su schermo e la creazione del nome del file su VideoProbe**: Le annotazioni e i nomi dei file vengono creati automaticamente sulla VideoProbe. L'annotazione sull'immagine e il nome del file creati per ogni immagine acquisita durante l'esecuzione di un MDI su una VideoProbe sono definiti dall'MDI. Il programma MDI utilizza parti intelligenti del percorso del ramo MDI per creare l'annotazione sull'immagine e il nome del file intelligente. L'annotazione e il nome del file da utilizzare quando l'immagine viene acquisita nel nodo finale di una diramazione (il cosiddetto "NODO FOGLIA") vengono visualizzati nella schermata di MDI Builder+. Se è necessario modificare l'annotazione o il nome del file che verrà utilizzato durante l'acquisizione di un nodo foglia, gli utenti possono modificare le caselle "Nome file" e/o "Annotazione" nella schermata di MDI Builder+ che mostra il nodo foglia.

ESEMPIO: Quando un'immagine viene acquisita nel nodo foglia: LPC>Stage 1>LE>Blade>Mid come mostrato in MDI Builder+ nella figura seguente, l'annotazione sullo schermo e i nomi dei file intelligenti acquisiti dalla VideoProbe con MDI NGT-1000 sono mostrati nella figura seguente.

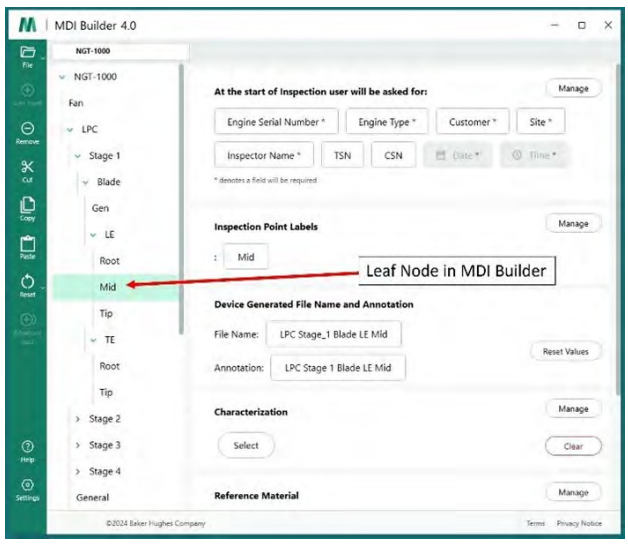

*Annotazione e nome file intelligente definito da MDI Builder+*

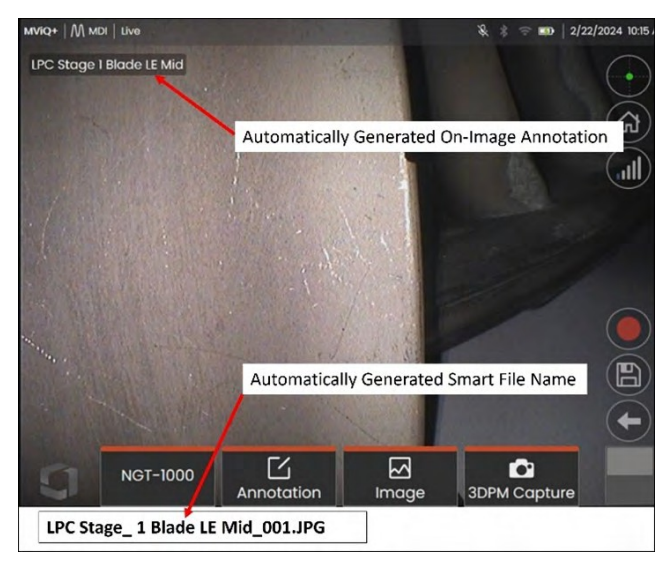

*Annotazione su schermo di VideoProbe e nome del file intelligente generato automaticamente sul nodo foglia.*

# <span id="page-30-0"></span>**Aggiunta di un ramo o di un nodo a una struttura ad albero MDI**

I rami o i nodi finali possono essere aggiunti a un componente dell'albero (a livello di tronco principale o di ramo) utilizzando due metodi:

- 1. Evidenziare il nodo dell'albero MDI passandovi sopra il puntatore del mouse e fare clic sull'icona (+).
- 2. Fare clic sulla posizione di un nodo per evidenziarla, quindi fare clic sull'icona "Aggiungi punto" (+) nel menu del banner di sinistra.

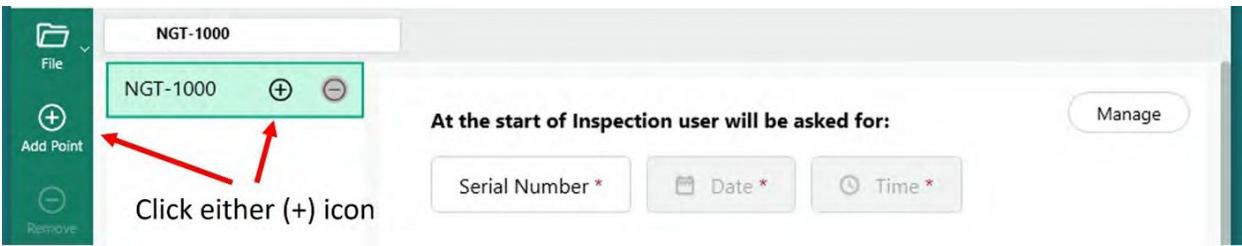

*Aggiunta di un ramo o di un nodo alla radice principale "NGT-1000".*

Dopo aver fatto clic sull'icona (+), apparirà un ramo (nodo) con il nome predefinito di "Punto di ispezione".

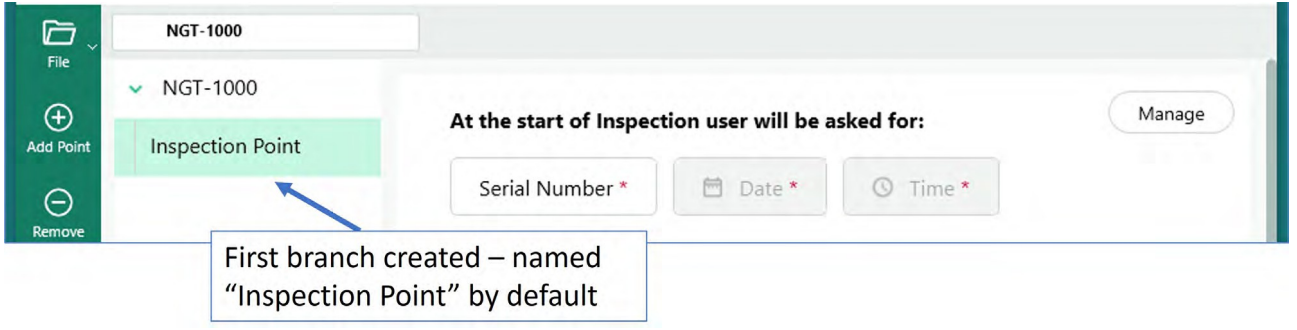

*Ramo di primo livello creato dal livello del tronco principale*

### **Rinominare un ramo**

Il nome o "etichetta" associato a un ramo può essere rinominato facendo clic sull'etichetta visualizzata nel layout dell'albero. Verrà visualizzata una casella di modifica e la ridenominazione potrà essere effettuata direttamente nella casella dell'etichetta.

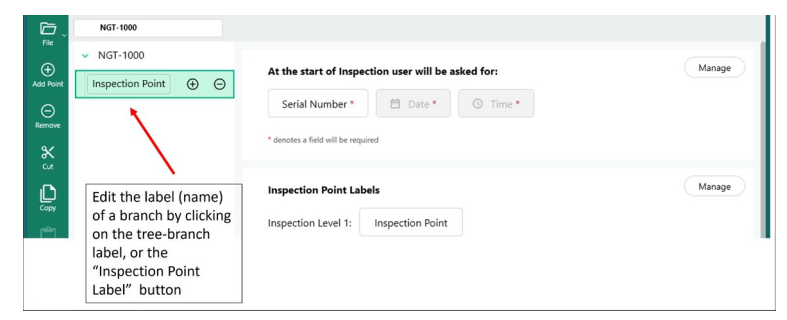

*Rinominare l'etichetta di un ramo*

## <span id="page-31-0"></span>**Eliminazione di un ramo**

È possibile eliminare un nodo di un ramo facendo clic sul nome del ramo nell'albero MDI e facendo clic sull'icona (-). Se sotto il ramo selezionato ci sono dei sotto-rami, anche questi verranno eliminati.

**ESEMPIO**: L'albero MDI mostrato di seguito contiene quattro rami ("Fan", "LPC", "HPC", "Combustor") provenienti dal tronco MDI. La persona che sta costruendo questo MDI desidera eliminare il ramo denominato "Fan". Per eliminare questo ramo, passare il mouse sul ramo dell'albero MDI denominato "Fan" e fare clic sull'icona (-)".

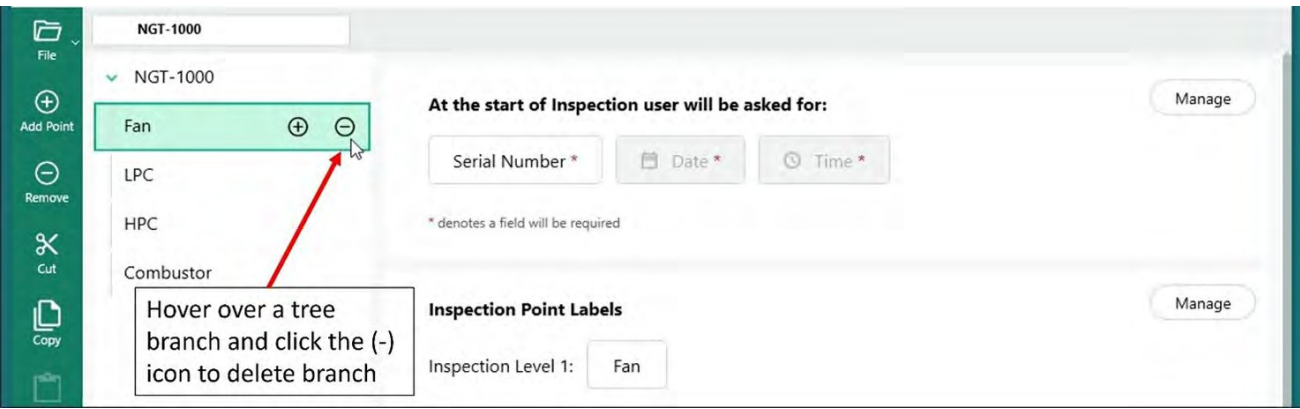

*Eliminazione di un ramo*

# **Spostamento di un ramo all'interno della struttura MDI**

Per spostare un ramo all'interno di un albero MDI, è sufficiente posizionare il cursore del mouse sul ramo da spostare, fare clic con il tasto sinistro del mouse e tenerlo premuto, quindi trascinare il ramo in una nuova posizione.

- Se il nodo viene trascinato e rilasciato tra due altri nodi, verrà aggiunto allo stesso livello dell'albero di questi due nodi.
- Se il nodo viene trascinato e rilasciato sopra un nodo esistente, il nodo spostato diventerà un ramo del nodo in cui è stato lasciato.

### **Copiare e incollare o tagliare e incollare un ramo o un insieme di rami.**

Un ramo può essere tagliato o copiato e incollato su un altro nodo:

- Posizionamento del cursore del mouse sul nodo della diramazione
- Cliccando con il tasto destro del mouse sul nodo
	- Se si desidera tagliare o copiare un gruppo di rami, tenere premuto il tasto "Ctrl" sulla tastiera e spostare il cursore su altri nodi, dove gli utenti faranno clic con il tasto destro del mouse per evidenziare i nodi.
- Selezionare Taglia o Copia nella finestra di dialogo a comparsa facendo clic con il tasto sinistro del mouse sull'azione desiderata.
- Incollare i nodi tagliati o copiati:
	- Spostando il cursore del mouse su un altro nodo, i nodi tagliati o copiati diventano nodi figli per quella posizione.
	- Fare clic con il tasto destro del mouse sul nodo e selezionare "incolla" dalla finestra di dialogo a comparsa.
- Spostando il cursore del mouse tra altri nodi per far sì che i nodi tagliati o copiati diventino nodi allo stesso livello dell'albero della posizione in cui verranno incollati.
	- Fare clic con il pulsante destro del mouse su tale posizione e selezionare "incolla" dalla finestra di dialogo a comparsa.

### <span id="page-33-0"></span>**Strumento di reset**

Lo strumento Reimposta viene usato per aggiornare il Nome file o le Annotazioni associate ai rami della Struttura ad albero MDI. Quando si usano le operazioni di Copia o Taglia e incolla, i nodi di ispezione possono essere visualizzati correttamente nelle posizioni scelte, ma le basi del Nome file e le Annotazioni di supporto potrebbero non essere sincronizzate correttamente con la nuova struttura ad albero.

È buona norma reimpostare i nomi dei file e le annotazioni dopo le azioni di Taglia o Copia e incolla sulla struttura di ispezione. Lo strumento MDI Builder può indicare nomi di file duplicati o semplicemente errori generali a livello di ramo in cui viene rilevata una condizione di errore.

### **Strumento di aggiunta avanzata**

Generazione di nodi di ispezione con lo strumento di generazione automatica di sequenze "Advanced Add":

Quando si costruisce un MDI, può essere utile generare una sequenza di nodi di punti di ispezione, ad esempio creando i sottorami di "Fase 1, Fase 2, Fase 3....." sotto un ramo chiamato LPC. Per facilitare la creazione di nodi di ispezione in sequenza, si può utilizzare lo strumento "Aggiungi avanzato".

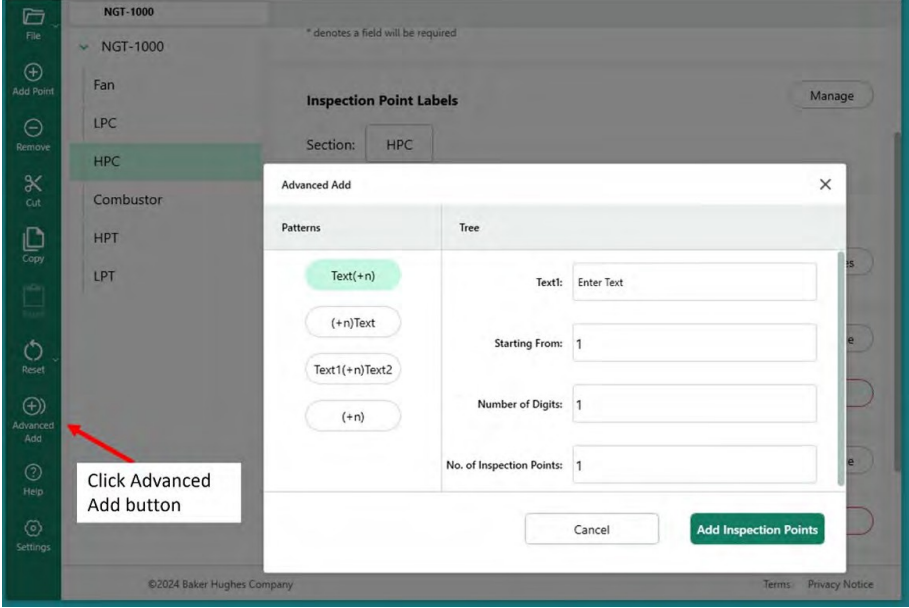

*Accesso alla funzione di aggiunta avanzata*

Esempio: Tabella di aggiunta avanzata compilata per creare la sequenza di " Fase 1, Fase 2...... Fase 12" come rami secondari del ramo "HPC" . Compilare la tabella come mostrato di seguito con la formulazione e i comandi di sequenza desiderati e fare clic sul pulsante "Aggiungi punto di ispezione".

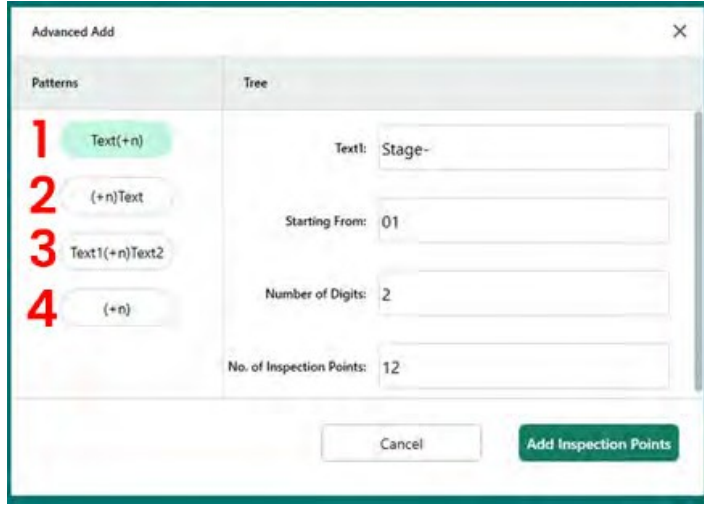

**<sup>1</sup>** - Aggiungere un sotto-ramo con il testo immesso seguito da numeri sequenziali.

**<sup>2</sup>** - Aggiungere un sotto-ramo con numeri sequenziali seguiti dal testo immesso.

**<sup>3</sup>** - Aggiungere un sotto-ramo con il testo immesso seguito da numeri sequenziali e dal testo immesso(2).

**<sup>4</sup>** - Aggiungere un sotto-ramo solo con numeri sequenziali.

*Contenuto della tabella "Aggiunta avanzata" impostata per l'aggiunta di 12 sottobranche sotto il ramo "HPC".*

Facendo clic sul pulsante "Aggiungi punti di ispezione", al ramo "HPC" vengono aggiunti 12 sottorami di Fase-01 fino a Fase-12, come mostrato di seguito.

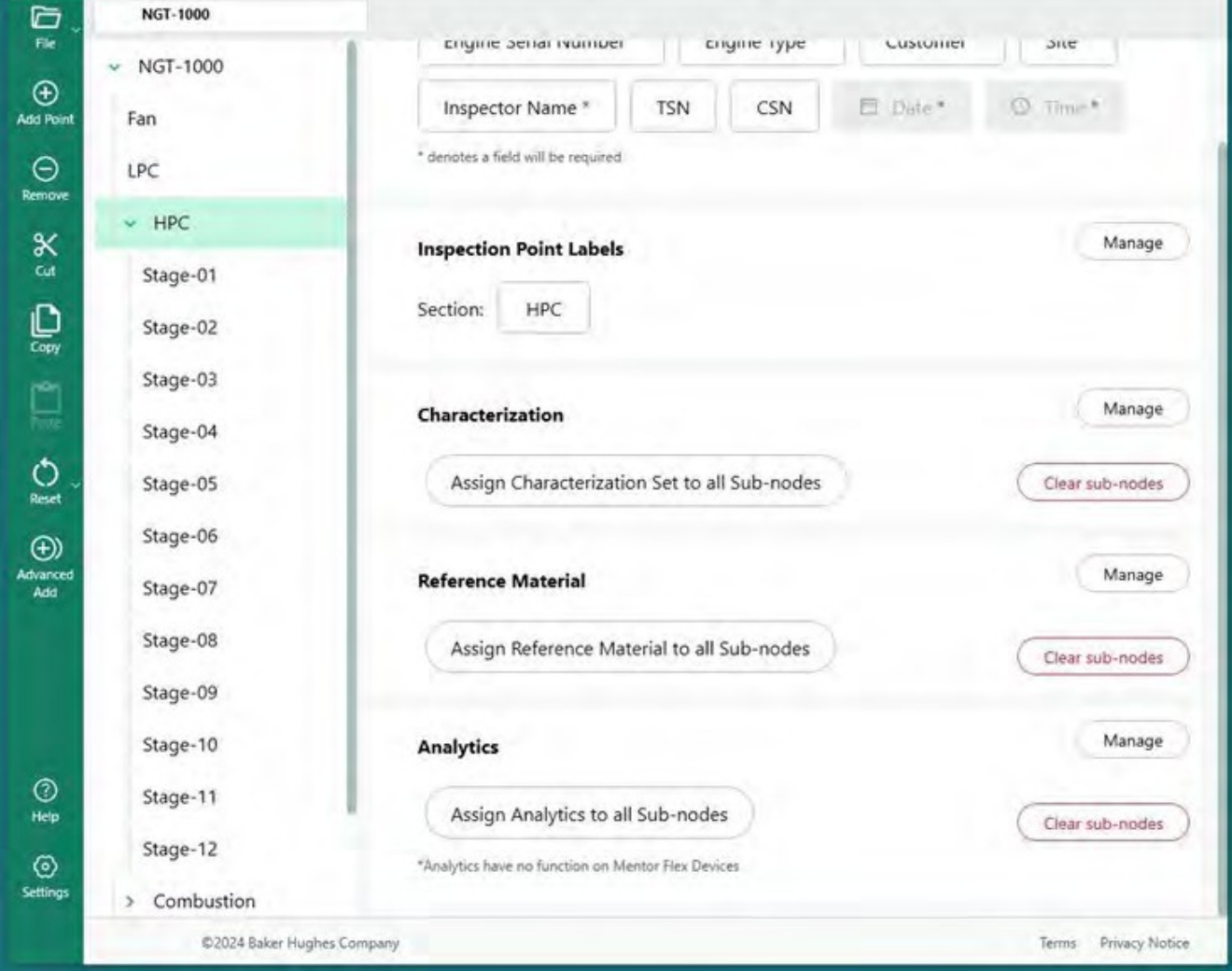

*Albero MDI dopo l'aggiunta di 12 diramazioni con lo strumento "Aggiunta avanzata".*

# **Definire le etichette dei punti di ispezione**

<span id="page-35-0"></span>Quando un rapporto MDI viene generato da una VideoProbe, l'ispettore ha la possibilità di includere una tabella di riepilogo della posizione dell'asset ed eventuali commenti e classificazioni inseriti manualmente (selezionati da una tabella a discesa). A ogni livello di diramazione di una struttura MDI deve essere assegnata un'"etichetta del punto di ispezione" affinché la tabella accanto a un'immagine in un rapporto MDI identifichi correttamente la posizione dell'immagine nella struttura MDI.

Si veda l'esempio che mostra la posizione del nodo foglia in MDI Builder+, dove è stata successivamente acquisita un'immagine con una VideoProbe, e le "Etichette dei punti di ispezione" associate a ciascun ramo dei cinque livelli della struttura MDI.

| $\vee$ NGT-1000 |                                                      | Manage              | For.<br>$\vee$ NGT-1000               |                                                                            |                      |
|-----------------|------------------------------------------------------|---------------------|---------------------------------------|----------------------------------------------------------------------------|----------------------|
| Fan             | At the start of Inspection user will be asked for:   |                     | G<br>Fan                              | At the start of Inspection user will be asked for:                         | Manage               |
| $~\vee~$ LPC    | Engine Serial Number*<br>Engine Type *<br>Customer * | Site *              | $\Theta$<br>$v$ LPC                   | Engine Serial Number*<br>Engine Type *<br>Customer <sup>*</sup>            | Site *               |
| $~\vee$ Stage 1 | El Daie *<br>TSN.<br>CSN<br>Inspector Name*          | <b>C</b> Time's     | Remove<br>$\vee$ Stage 1<br>$\propto$ | CSN<br>El Date *<br><b>TSN</b><br>Inspector Name*                          | <sup>(C</sup> Time * |
| $~\vee$ Blade   | * denotes a field will be required                   |                     | Cut<br>$-$ Blade                      | * Øenotes a field will be required                                         |                      |
| Gen             |                                                      |                     | C<br>Gen                              |                                                                            |                      |
| $V$ LE          | <b>Inspection Point Labels</b>                       | Manage              | Copy<br>LE<br>$\sim$                  | <b>Inspection Point Labels</b>                                             | Manage               |
| Root            | Mid<br>Leaf Node in MDI Builder                      |                     | $\prod_{\text{max}}$<br>Root          | Click Manage button to access<br>Mid<br>Inspection Point Label definitions |                      |
| Mid             |                                                      |                     | $\circ$<br>Mid<br>Reset               |                                                                            |                      |
| Tip             | <b>Device Generated File Name and Annotation</b>     |                     | Tip                                   | <b>Device Generated File Name and Annotation</b>                           |                      |
| $\vee$ TE       | LPC Stage_1 Blade LE Mid<br>File Name:               |                     | TE                                    | LPC Stage_1 Blade LE Mid<br>File Name:                                     |                      |
| Root            | LPC Stage 1 Blade LE Mid<br>Annotation:              | <b>Reset Values</b> | Root                                  | LPC Stage 1 Blade LE Mid<br>Annotation:                                    | Reset Values         |
| Tip             |                                                      |                     | Tip                                   |                                                                            |                      |
| Stage 2         | Characterization                                     | Manage              | Stage 2<br>$\mathbf{v}$               | Characterization                                                           | Manage               |
| > Stage 3       | Select                                               | Clear               | $\odot$<br>Stage 3<br>s               | Select                                                                     | Clear                |
| > Stage 4       |                                                      |                     | Heip<br>$>$ Stage 4                   |                                                                            |                      |
| General         | <b>Reference Material</b>                            | Manage              | ⊚<br>General<br>Setting               | <b>Reference Material</b>                                                  | Manage               |

*albero MDI*

*Nodo foglia in MDI Builder+ Accesso alle etichette dei punti di ispezione per la struttura ad*

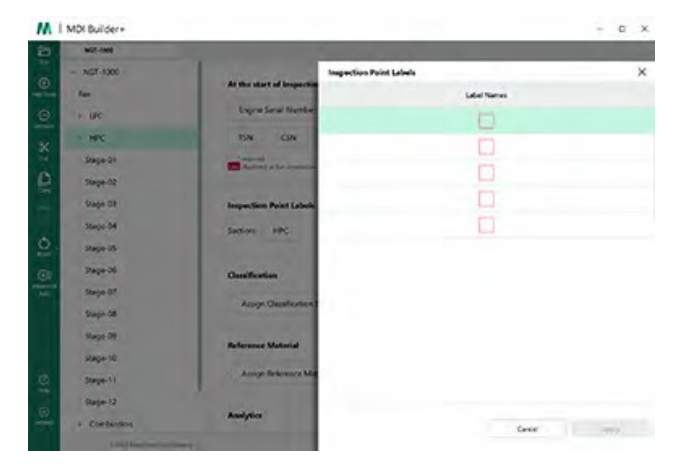

*Tabella delle etichette dei punti di ispezione vuoti*

All'accesso iniziale, la tabella Etichetta punto di ispezione sarà vuota. Compilare ogni etichetta del punto di ispezione con una descrizione appropriata alla struttura ad albero MDI creata. Nell'esempio seguente, la tabella Etichetta punto di ispezione è compilata con frasi appropriate ai livelli di ramificazione della struttura ad albero MDI NGT-1000.

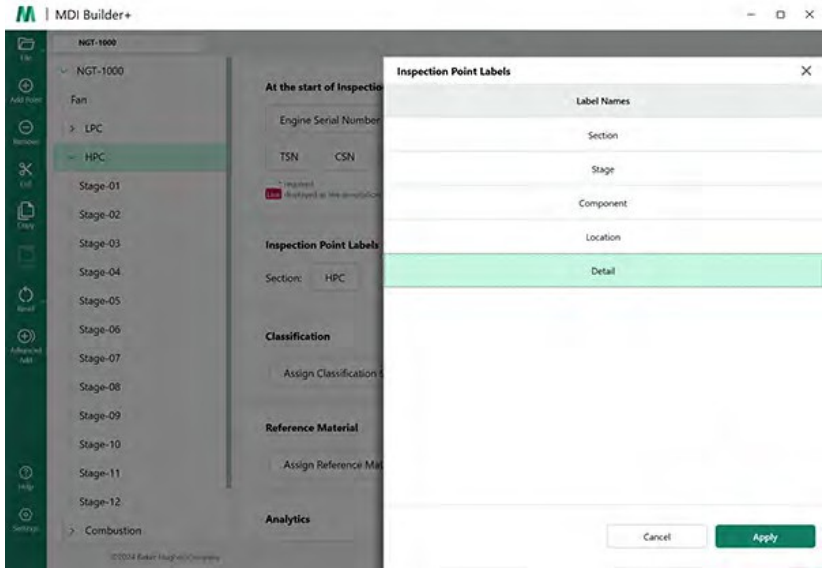

*Tabella delle etichette dei punti di ispezione compilata per NGT-1000 MDI*

Di seguito è riportato un esempio di immagine catturata su un MViQ con l'MDI NGT-1000. L'immagine è stata acquisita in corrispondenza del nodo Leaf LPC>Stage 1>Blade>LE>Mid. Si notino le seguenti caratteristiche di questa immagine e della tabella associata creata nel rapporto MDI generato dalla VideoProbe::

- Le etichette dei punti di ispezione "Sezione, Fase, Componente, Posizione e Dettaglio" sono riportate nella tabella e indicano la posizione nell'asset in cui è stata acquisita l'immagine.
- La tabella associata all'immagine contiene anche il risultato della misura mostrata nell'immagine e che per questa misura è stato usato un piano di misura.
- Quando è stata acquisita questa immagine, l'ispettore ha scelto "Impatto FOD" come classificazione a discesa.
- Quando è stata acquisita questa immagine, l'ispettore ha inserito manualmente la voce di testo libera "Il danno supera i limiti della zona B dell'AMM" come commento durante il processo di salvataggio dell'immagine.
- Poiché questa immagine è stata acquisita come immagine "contrassegnata", il nome del file intelligente "LPC Stage\_1 Blade LE Mid\_001-FLAG" è stato visualizzato in rosso nel report.

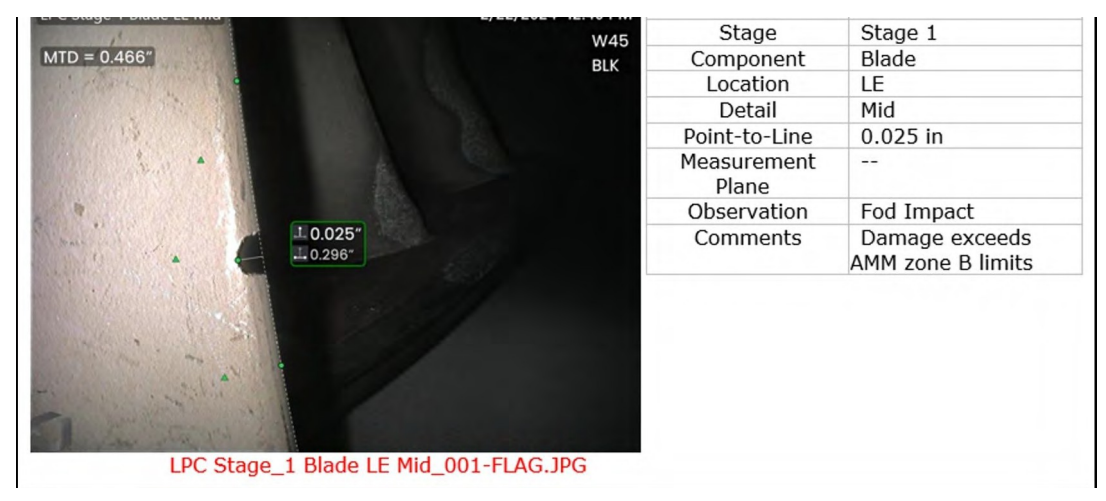

*Immagine visualizzata nel rapporto MDI-1000 MDI generato su VideoProbe*

## <span id="page-37-0"></span>**Classificazione**

Le classificazioni, le caratterizzazioni o le osservazioni (come venivano chiamate nelle versioni precedenti di MDI) sono scritture di testo predefinite che vengono inserite in un MDI utilizzando lo strumento Classificazione in MDI Builder+. Una Classificazione è una voce di testo che viene presentata all'ispettore al punto Nodo foglia prima di salvare un'immagine. Le classificazioni sono contenute in un menu a discesa di parole o frasi accessibili in un nodo fogliare facendo clic sul riquadro "Osservazioni" o Classificazioni sulla VideoProbe che appare sullo schermo durante il processo di salvataggio dell'immagine. Gli utenti possono scegliere una o più osservazioni da associare all'immagine salvata. Le osservazioni scelte verranno visualizzate nel report MDI accanto all'immagine catturata nella casella "Osservazioni" e verranno acquisite come tag del database per ricerche e ordinamenti futuri.

ESEMPIO: nell'immagine seguente, l'ispettore si trova in un nodo foglia e si sta preparando a salvare l'immagine; gli vengono presentate le opzioni "Salva, Salva con flag, Commenti, Osservazioni e Audio (crea un clip audio associato all'immagine)".

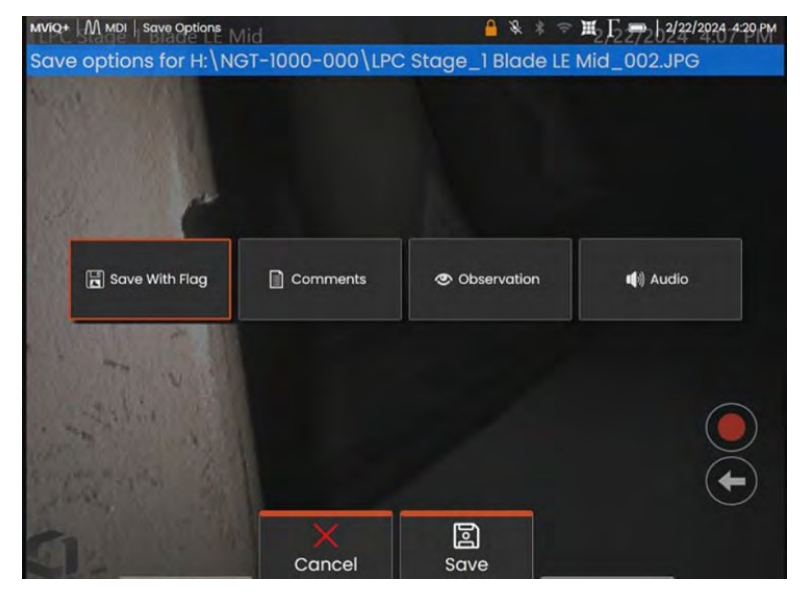

*Opzioni di salvataggio disponibili su una Sonda Video che esegue un MDI*

Prima di salvare un'immagine su una Sonda video che esegue un MDI, se le classificazioni/osservazioni sono state integrate nell'MDI e assegnate al nodo fogliare da catturare, facendo clic sul riquadro "Osservazioni" si aprirà il menu a discesa delle osservazioni per quel nodo fogliare.

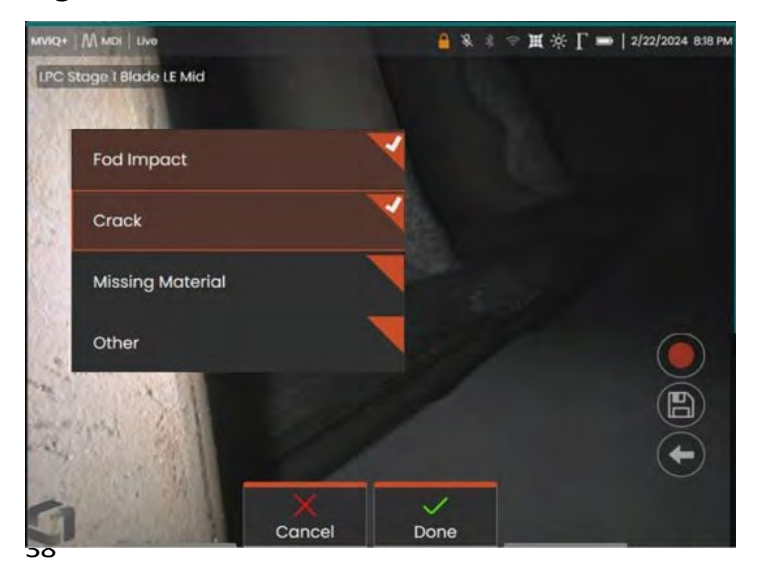

*Classificazioni Menu a tendina delle classificazioni*

# <span id="page-39-0"></span>**Insiemi di classificazioni degli edifici**

Le classificazioni sono una o più descrizioni che possono essere associate a un ramo o a un nodo foglia in un albero di ispezione MDI. In genere, le classificazioni sono singole parole o brevi descrizioni che indicano lo stato di salute o lo stato di un asset nel nodo foglia in cui viene acquisita l'immagine. Ad esempio, in un'ispezione di un motore a turbina, possono essere appropriate classificazioni come "Incrinato, piegato, materiale mancante....".

Esistono diversi insiemi di classificazioni per i nodi foglia. Per questo motivo, MDI Builder+ consente agli utenti di creare "insiemi di classificazioni" che possono essere applicati ai nodi o ai rami completi dell'MDI. Ogni insieme di classificazioni ha un nome univoco. Durante il processo di costruzione dell'MDI, gli utenti possono assegnare gli "insiemi di classificazioni" ai rami o ai nodi dell'MDI.

ESEMPIO: Creare insiemi di classificazione e applicarli ai rami e ai nodi della struttura MDI

**<sup>1</sup>** - Creare i nomi dei set di classificazione facendo clic sul pulsante "Gestisci" nella sezione Classificazione di MDI Builder+.

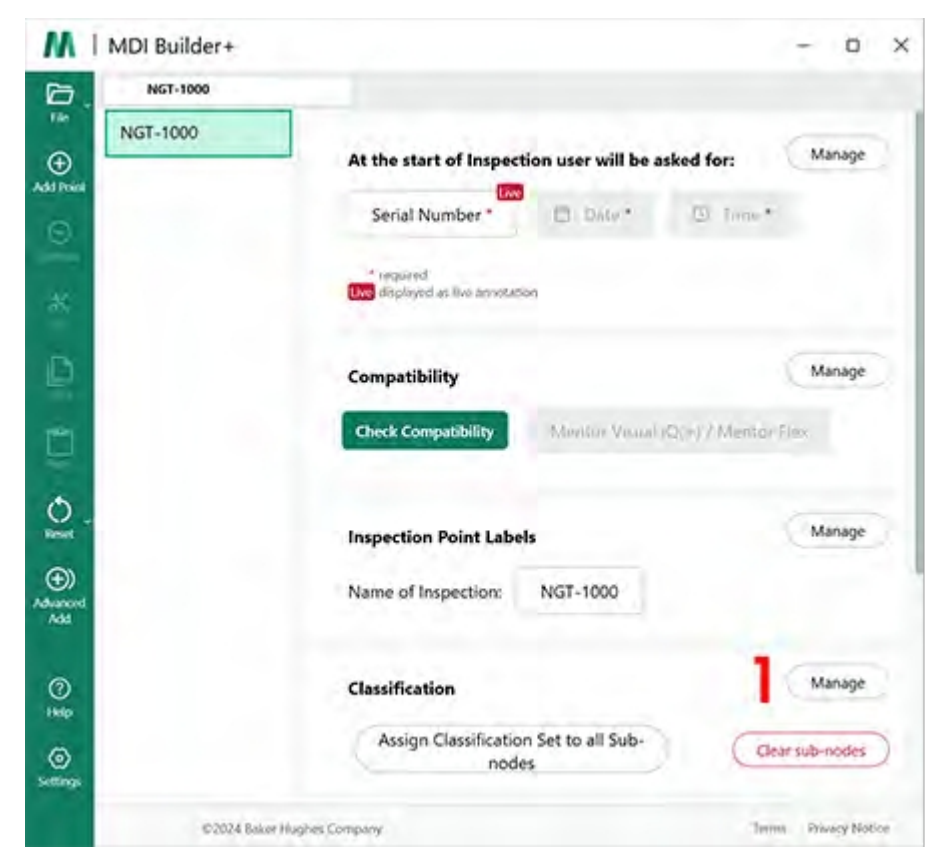

*Iniziare a creare il set di classificazione*

**<sup>2</sup>** (Facoltativo) Modificare "Etichetta di classificazione", il nome che verrà visualizzato su VideoProbe sopra le classificazioni a discesa.

Per impostazione predefinita, gli MDI creati con MDI Builder+ avranno il nome di intestazione "Classificazione" per le loro classificazioni a discesa. In questo esempio, la parola "Classificazione" è stata eliminata e al suo posto è stata digitata la parola "Osservazione".

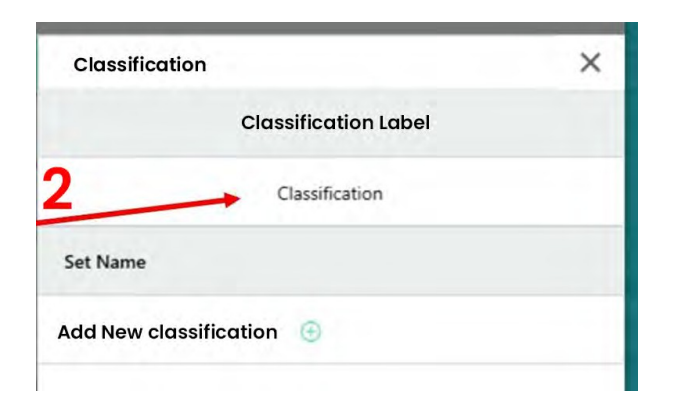

#### *Visualizzazione dell'etichetta di classificazione predefinita*

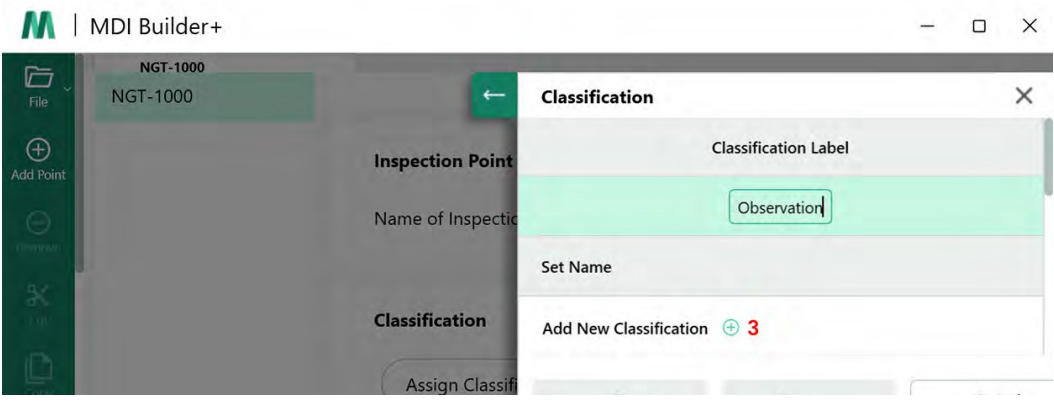

*Modifica dell'etichetta di classificazione in "Osservazione".*

**<sup>3</sup>** - Creare nomi di set di classificazione e nomi di classificazione: Per creare gli insiemi di classificazione, fare clic sull'icona Aggiungi nuova classificazione (+).

L'MDI demo utilizzato come esempio in questo manuale è un motore a turbina a gas. Un insieme logico di etichette del set di classificazione sarebbe:

- 1. Ventilatore
- 2. Compressore
- 3. Combustore
- 4. Turbina

### **Importazione o esportazione di set di classificazione**

I set di classificazione possono essere importati o esportati utilizzando gli strumenti di

classificazione di MDI Builder+. Le opzioni di importazione sono due:

- Fare clic sull'icona (+) nel riquadro "Importa file" (**1**).
- Trascinare e rilasciare un set di classificazione da file (deve essere un file in

formato .xml) Per esportare un set di classificazione:

• Fare clic sul pulsante "Esporta", assegnare un nome al set e salvarlo: sarà un file in formato .xml (**2**).

<span id="page-41-0"></span>**NOTA:** per l'importazione e la modifica di MDI completi

• Se un MDI viene aperto per essere modificato, gli utenti possono scoprire che contiene già dei set di classificazione che possono essere utilizzati o modificati.

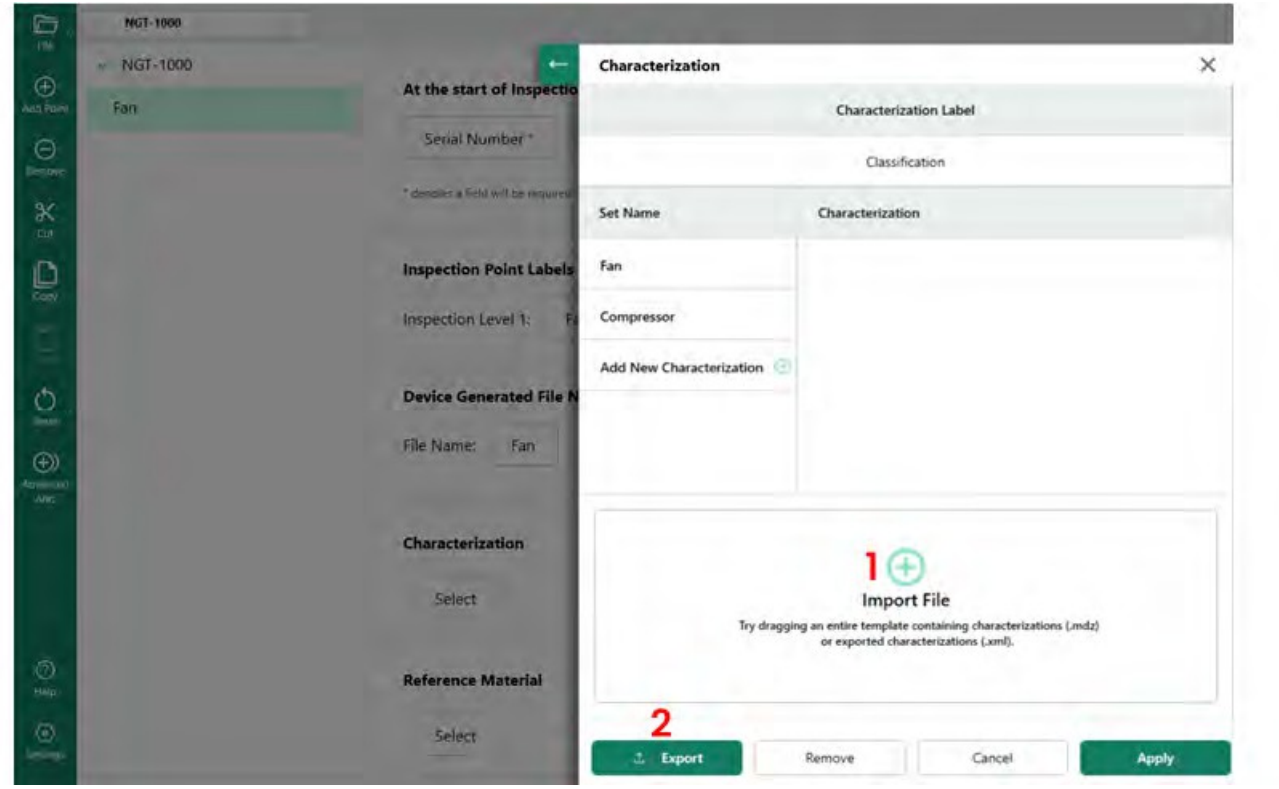

*Importazione ed esportazione di set di classificazione*

Facendo clic su "Aggiungi nuova classificazione", MDI Builder+ presenterà una schermata in cui gli utenti potranno

- **<sup>1</sup>** Nominare un set di classificazione.
- **<sup>2</sup>** Inserire i nomi delle classificazioni che appariranno nell'elenco a discesa della VideoProbe.
- **<sup>3</sup>** Fare clic per consentire "altro" come scelta a discesa della Classificazione.

# <span id="page-42-0"></span>**Panoramica della classificazione**

- **<sup>1</sup>** Un insieme di classificazione denominato "Compressore".
- **<sup>2</sup>** Una serie di classificazioni per il compressore: Crepa, Ammaccatura, Materiale mancante, Impatto FOD
- **<sup>3</sup>** La casella è stata selezionata per consentire l'uso di "Altro" come valore di classificazione.

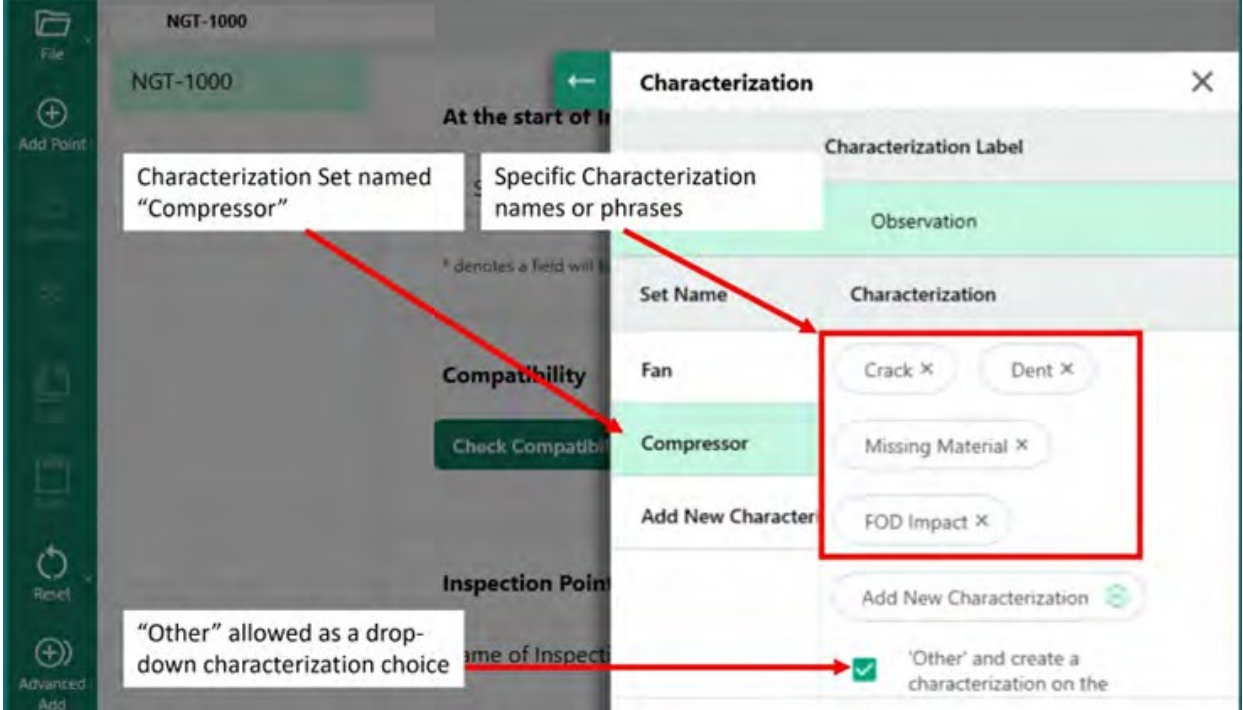

*Set di classificazione denominato Compressore e classificazioni specifiche inserite in tale set.*

### **Assegnazione di set di classificazione ai rami o ai nodi di un MDI**

Dopo aver creato un singolo o un gruppo di classificazioni e averle incluse in un determinato "insieme" di classificazioni, gli utenti possono assegnare quell'insieme o altri "insiemi" di classificazioni a un determinato ramo o nodo della struttura MDI. Vedere l'esempio seguente per il processo di assegnazione di un insieme di classificazioni a un ramo o a un nodo.

ESEMPIO: Assegnare l'insieme di classificazioni denominato "Compressore" al nodo "HPC".

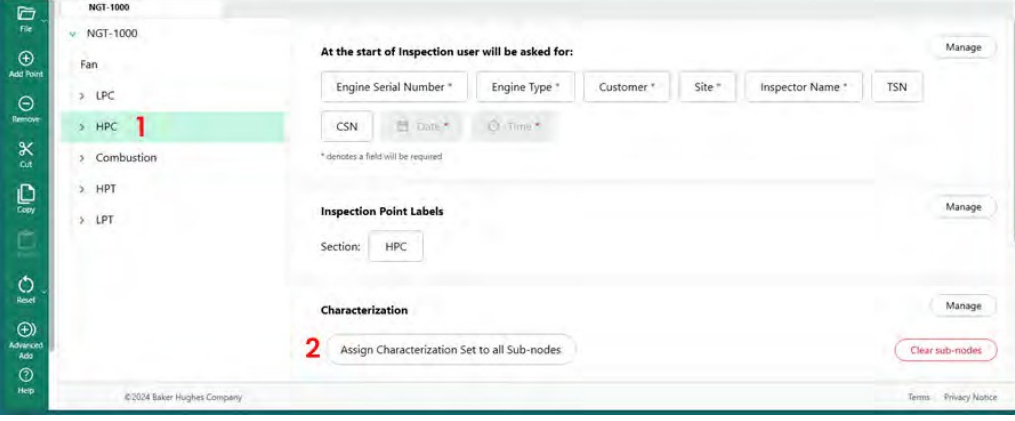

*Selezionare il nodo a cui assegnare la classificazione*

<span id="page-44-0"></span>**<sup>1</sup>** - Creare e denominare gli "Insiemi di classificazione" che includono i descrittori appropriati per i rami della struttura MDI ed evidenziare il nodo "HPC" nella struttura MDI.

**<sup>2</sup>** - Fare clic su Assegnazione del set di classificazione a tutti i sottonodi.

**<sup>3</sup>** - Sullo schermo apparirà una finestra di dialogo che consente agli utenti di assegnare i set di classificazione al nodo evidenziato "HPC".

**<sup>4</sup>** - Sotto l'intestazione "Seleziona set di classificazione", evidenziare il nome del set di classificazione da applicare al nodo "HPC". In questo esempio, è stato selezionato il set di classificazione "Compressore".

**<sup>5</sup>** - NOTA: Se gli utenti desiderano richiedere l'inserimento di una classificazione prima di poter salvare un'immagine sulla VideoProbe, fare clic sul pulsante di scorrimento "La classificazione è richiesta sulla VideoProbe".

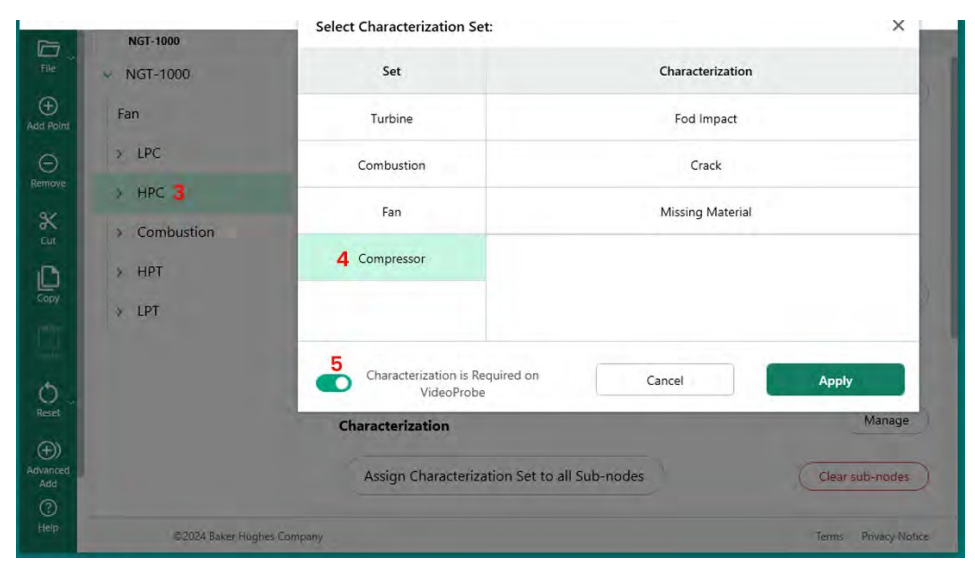

*Assegnazione del set di classificazione a un nodo*

## **Cancellazione delle classificazioni dai sotto-nodi**

Quando si assegna un set di classificazione a un nodo, tali classificazioni vengono assegnate a tutti i sottonodi.

Per cancellare le classificazioni dei sottonodi sotto un nodo della struttura MDI, evidenziare il nodo e fare clic su "Cancella sottonodi".

| Close to A. |
|-------------|
|             |

*Cancellazione dei sotto-nodi*

## **Classificazione delle azioni "Altro" su VideoProbe**

Se la classificazione "altro" è consentita in un set di classificazione, il videoproiettore attiverà la funzione "Commenti" del videoproiettore che consente l'inserimento di testo libero. Se si sceglie "Altro", viene visualizzata la tastiera a schermo mostrata di seguito, che consente l'inserimento di testo libero che verrà visualizzato nel rapporto MDI nella casella Commenti accanto all'immagine acquisita.

**NOTA:** prima di salvare un'immagine, viene visualizzata una piastrella per le opzioni di salvataggio "Commenti" e Osservazione. . Quando si attiva il riquadro "Commenti", viene visualizzata una tastiera sullo schermo,

<span id="page-46-0"></span>e possono essere aggiunti testi di forma libera. Il testo aggiunto come "Commento" viene visualizzato nel rapporto MDI nella casella Commenti accanto all'immagine acquisita.

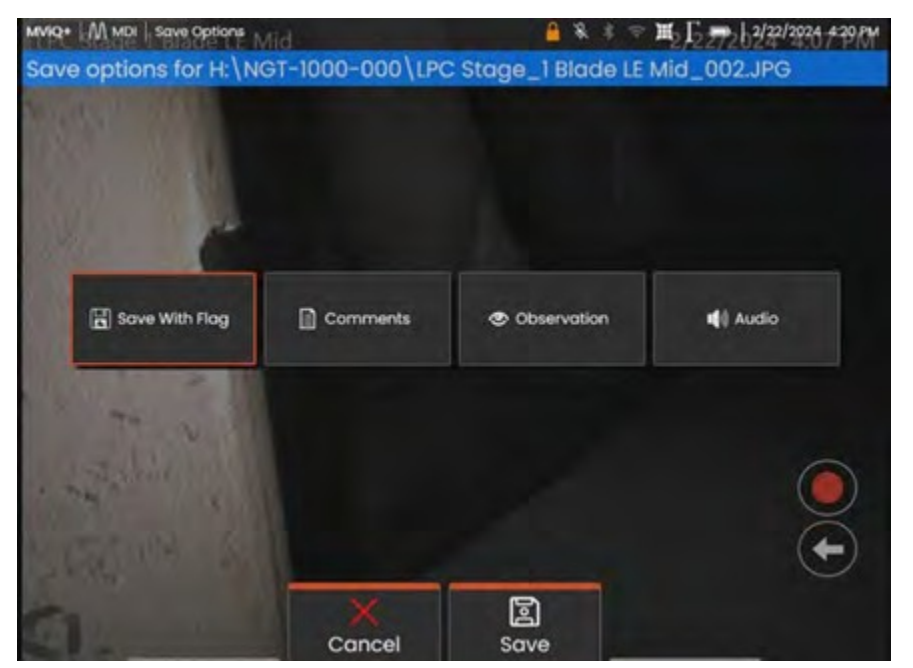

*Commenti e opzioni di osservazione di VideoProbe prima di salvare un'immagine*

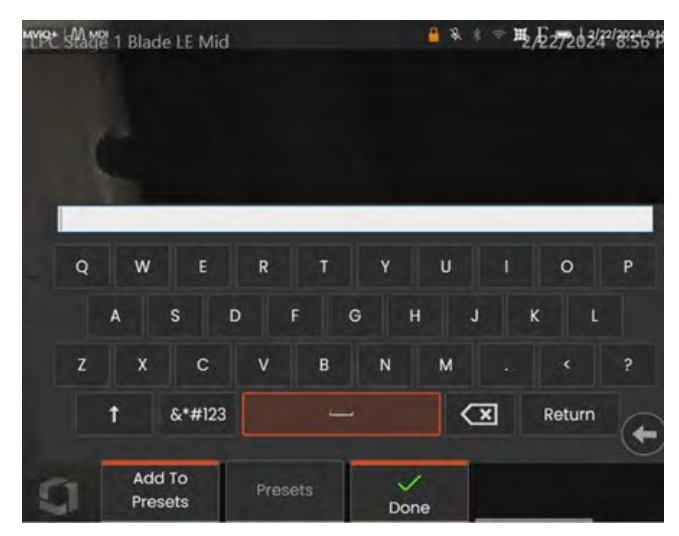

*Tastiera su schermo VideoProbe*

## **Materiali di riferimento**

Il materiale di riferimento può essere integrato in un MDI in modo che il materiale possa essere visualizzato sulla VideoSonda durante il funzionamento di un MDI. I materiali di riferimento possono essere visualizzati:

- In qualsiasi nodo dell'albero MDI, compreso il nodo foglia finale.
- Il materiale di riferimento può essere visualizzato come immagine a schermo intero o in modalità Split-Screen su una VideoProbe.

### **Aggiunta di immagini di riferimento al set di immagini disponibili dell'MDI**

47 I PDF e le immagini JPEG possono essere aggiunti in una posizione centrale del file in un MDI, in modo da poter essere assegnati individualmente ai livelli di ramo o ai nodi finali. È sempre necessario aggiungere prima il materiale di riferimento a questo file centrale utilizzando i seguenti passaggi:

140- Selezionare il pulsante "Gestisci" nella sezione Materiale di riferimento di MDI Builder.

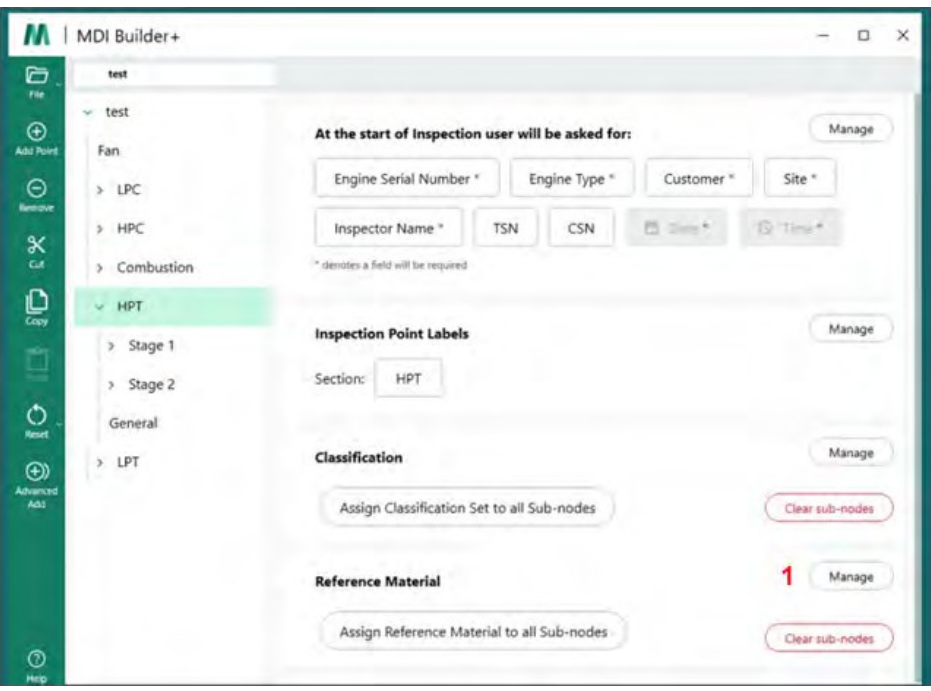

<span id="page-48-0"></span>*Aggiunta di materiale di riferimento nel costruttore MDI*

### **<sup>2</sup>** - Assegnare il materiale di riferimento al/i nodo/i

Quando s i fa clic su "Gestisci", viene visualizzata una nuova finestra di dialogo che consente di fare clic sull'icona (+) per cercare nel PC il materiale di riferimento da aggiungere, oppure di "trascinare" le immagini nella zona di destinazione. Al termine, fare clic sul pulsante "Applica".

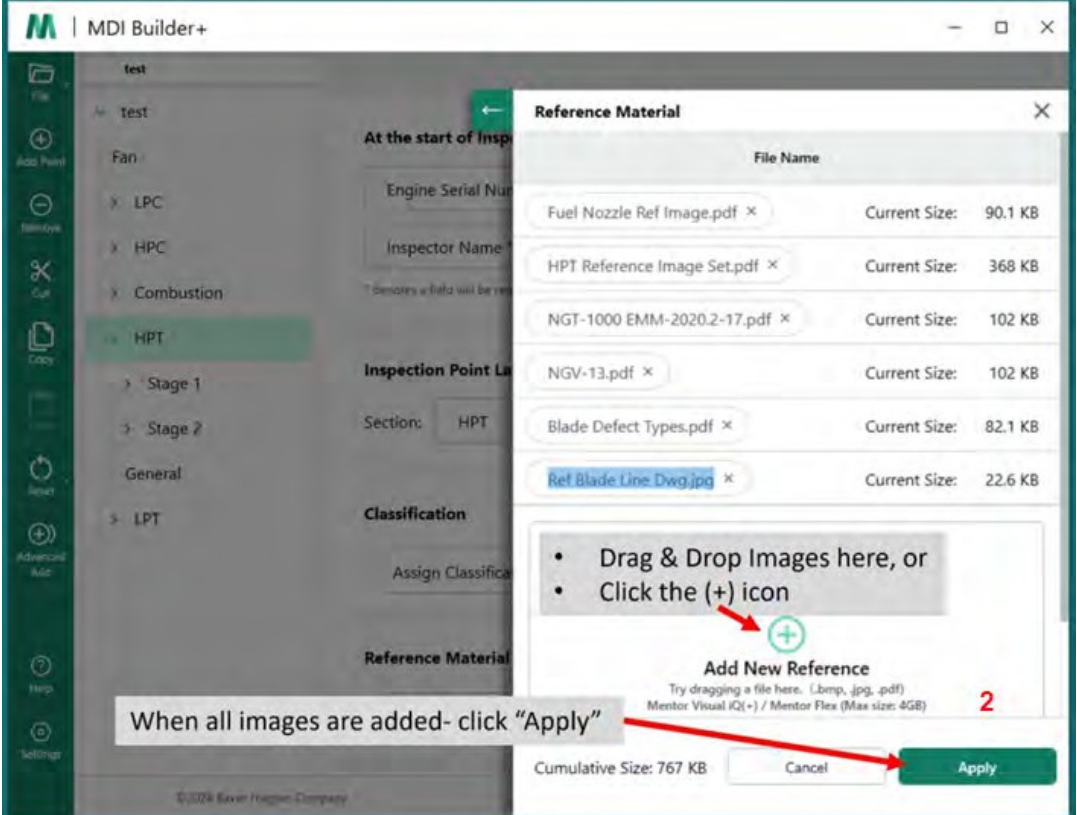

*Campione compilato Materiale di riferimento Aggiungi schermo*

# **Assegnazione del materiale di riferimento ai nodi**

Una volta aggiunto il materiale di riferimento nella posizione centrale del file di MDI Builder, è possibile assegnarlo ai rami o ai nodi finali facendo clic sul pulsante "Seleziona" nella sezione Materiale di riferimento.

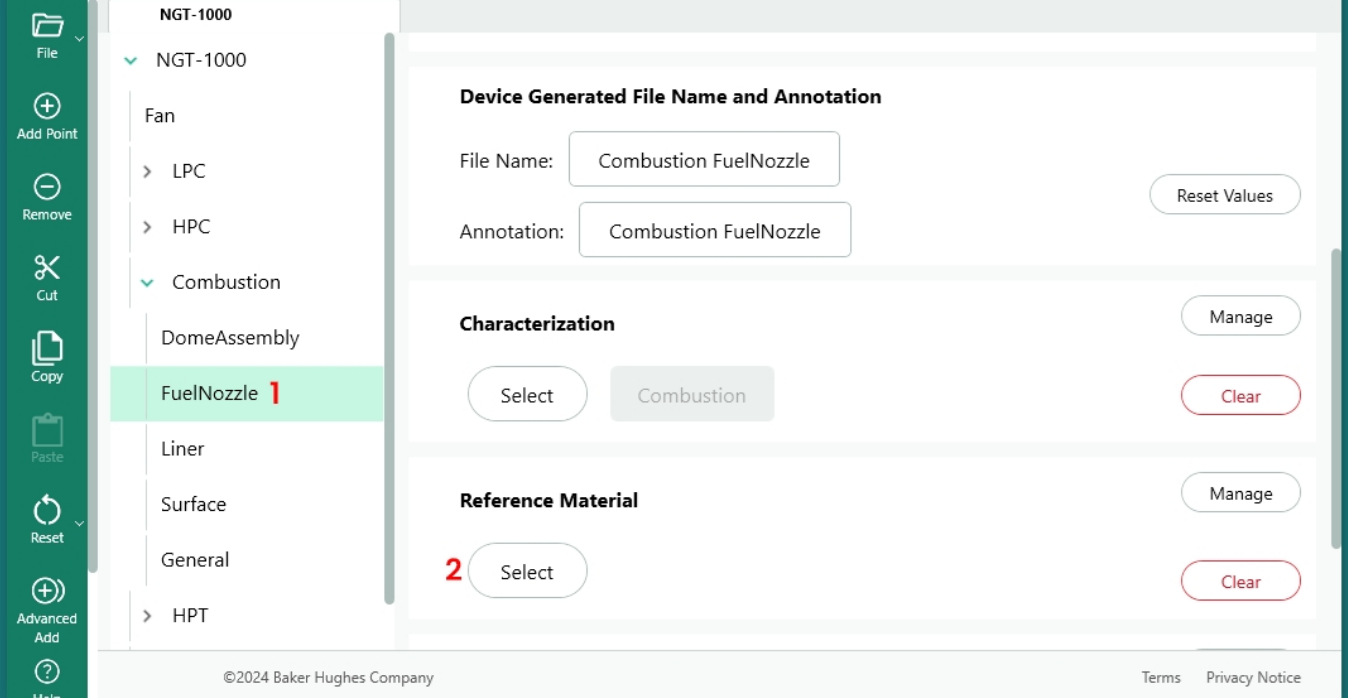

*Inizio del processo di assegnazione del materiale di riferimento*

- **<sup>1</sup>** -Selezionare il nodo in cui verrà aggiunto il materiale di riferimento.
- **<sup>2</sup>** Scegliere Seleziona per assegnare il materiale di riferimento

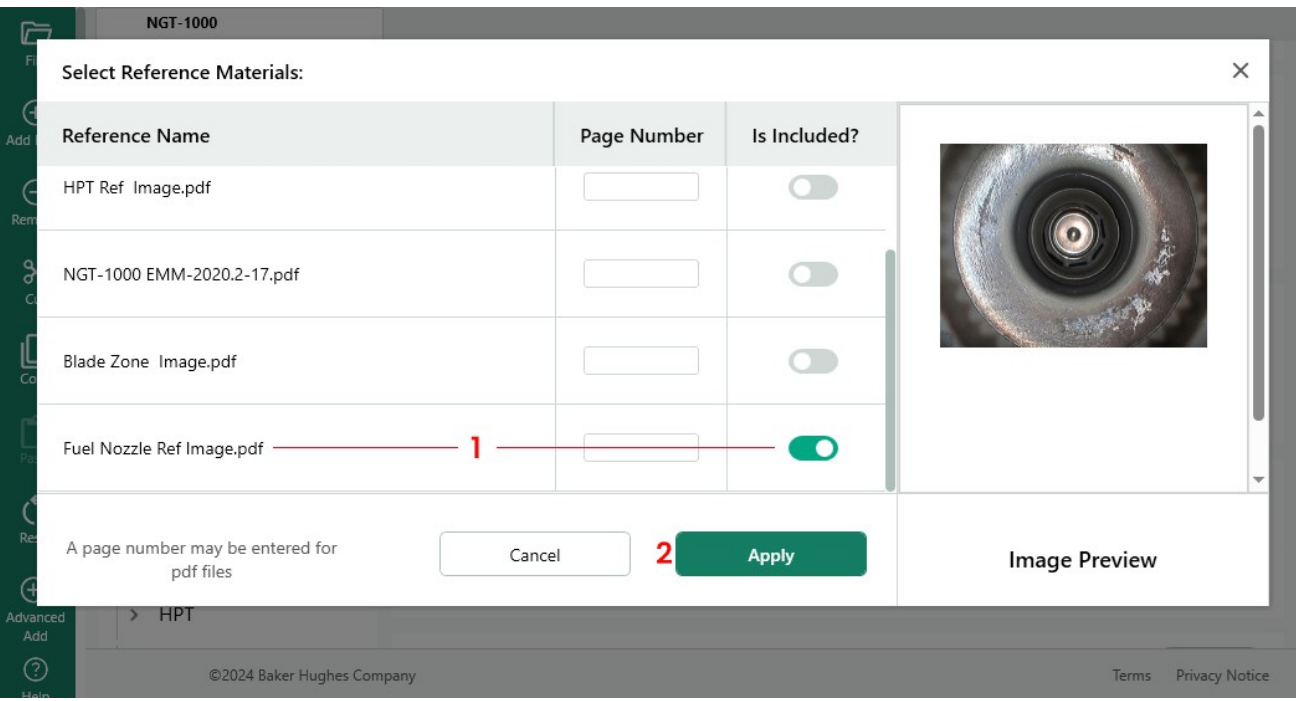

### <span id="page-50-0"></span>*Selezione dei documenti di riferimento*

**<sup>1</sup>** - Selezionare un'immagine e fare clic sul pulsante per includerla

**<sup>2</sup>** - Scegliere Applica al termine della selezione dei materiali di riferimento

### **Abilitazione automatica delle analisi in base alla posizione della struttura di ispezione**

Per gli MDI costruiti per funzionare su MVIQ+ (includere MVIQ con OS 3.75 o successivo), l'MDI può essere costruito in modo da provocare l'abilitazione automatica di alcune funzioni analitiche VideoProbe selezionate. La piattaforma MVIQ supporta attualmente due tipi di analisi:

ADR - Riconoscimento assistito dei difetti:

- Attualmente disponibile solo sui prodotti MVIQ+.
- Le opzioni disponibili sono Gas Power Assist, Aiir Edge Hot e Aiir Edge Cold.
- È possibile selezionare Non-ADR e Still-

ADR:

- Blade Counter 1.0 attualmente supportato solo dai prodotti Flame MVIQ
- Blade Counter 2.0 attualmente supportato solo da MVIQ+

Le funzioni analitiche disponibili vengono visualizzate in un sottomenu analitico che consente agli utenti di mappare una o più analisi a un ramo o a un nodo di una struttura ad albero MDI.

ESEMPIO: Mappatura delle analisi sui rami del demo MDI NGT-1000

**NOTA:** La sonda su cui questo MDI è destinato a funzionare è un MVIQ+ che supporta Blade Counter 2.0 e l'ADR denominato Gas Power Assist. Questo esempio mostra la sequenza di azioni necessarie per abilitare il "Blade Counter 2.0" e le funzionalità "Live" e "Still" dell'ADR "gas power assist" su tutte le sottobranche HPT dell'albero dell'MDI NGT-1000.

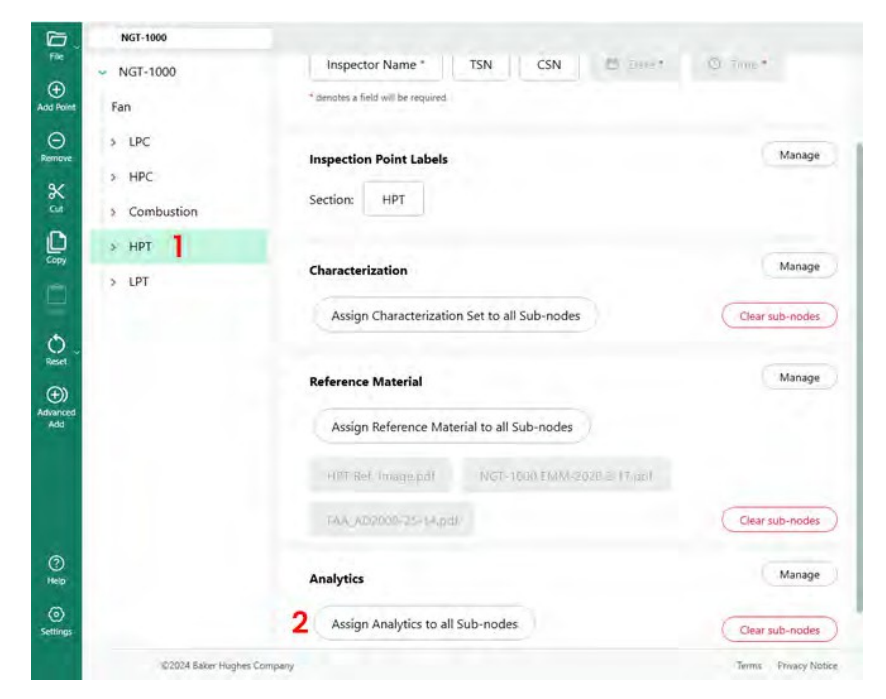

*Schermata di costruzione primaria di MDI Builder+*

- <span id="page-51-0"></span>**<sup>1</sup>** - Evidenziare il ramo o il nodo a cui applicare l'analitica.
- **<sup>2</sup>** Fare clic sul pulsante "Assegna analisi a tutti i sotto-nodi".

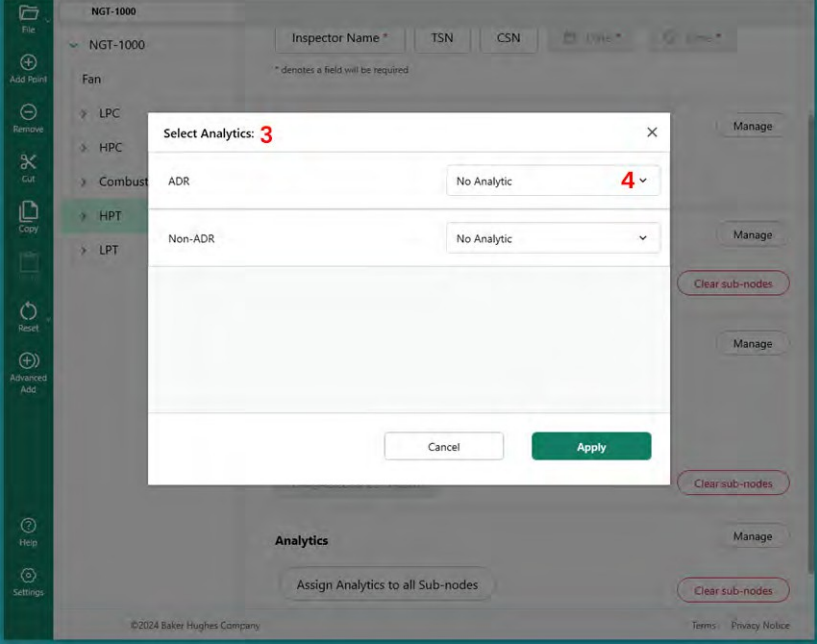

*Tabella principale di selezione dei dati analitici*

**<sup>3</sup>** - Viene visualizzata la schermata del menu Analisi. Per impostazione predefinita, le analisi ADR e non ADR sono impostate su "Nessuna analisi".

**<sup>4</sup>** - Fare clic sulla carota all'interno del pulsante ADR "No Analytic". Facendo clic su questo pulsante si scoprono le analisi ADR disponibili.

**<sup>5</sup>** - Una volta fatto clic sul menu a tendina, individuare l'opzione "Gas Power Assist 4.1" e fare clic su questo testo.

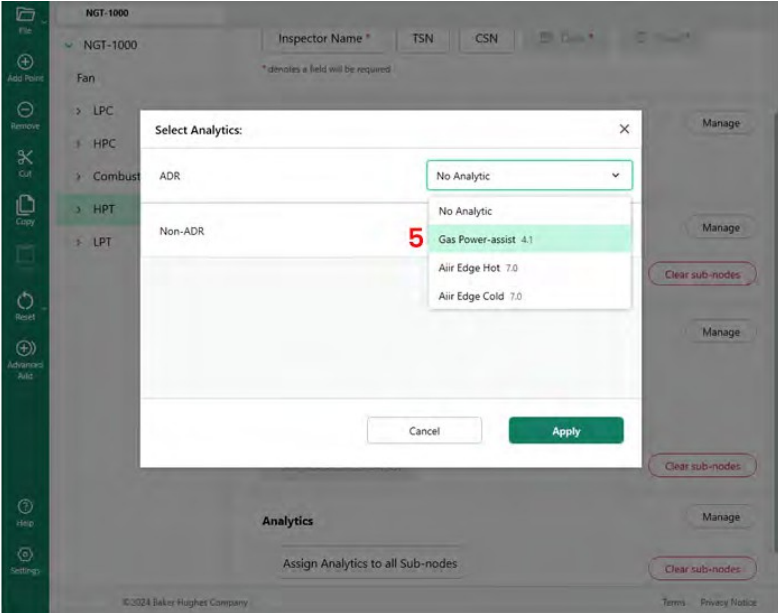

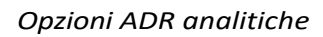

**<sup>6</sup>** - Scegliere di attivare una o entrambe le funzioni Live e Still ADR.

**NOTA: gli** Still Analytics si applicano solo ai nodi foglia e non ai nodi stadio. Una volta effettuata la scelta, fare clic sul pulsante Applica.

| G<br>File                      | <b>NGT-1000</b>             |                                                                   |                                     |                                                                                                    |                                        |                                         |
|--------------------------------|-----------------------------|-------------------------------------------------------------------|-------------------------------------|----------------------------------------------------------------------------------------------------|----------------------------------------|-----------------------------------------|
|                                | <b>NGT-1000</b><br>÷        |                                                                   | <b>Inspector Name*</b>              | CSN<br>٠<br><b>TSN</b>                                                                                | <b>All counts</b><br><b>STATISTICS</b> |                                         |
| $\bigoplus$<br>Agg Point       | Fan                         |                                                                   | " denotes a field will be required. |                                                                                                    |                                        |                                         |
| $\odot$<br><b>Aemove</b>       | LPC<br>×<br>HPC<br>×        | <b>Select Analytics:</b>                                          |                                     |                                                                                                    | ×                                      | Manage                                  |
| $\propto$<br>Od                | Combust<br>×                | ADR                                                               |                                     | Gas Power-assist 4.1                                                                                  | v                                      |                                         |
| $\mathbb{C}$<br>ā              | HPT<br>۰<br>LPT<br>$\sigma$ | Gas Power-assist<br>Company: Waygate Technologies<br>Version: 4.1 |                                     | Live<br>6<br>Still                                                                                    | On<br>On                               | Manage                                  |
| Ó<br>Reid                      |                             | Non-ADR                                                           |                                     | *Still Analytics are only applicable to Leaf Nodes, and are not applied to Stage Nodes<br>No Analytic | v                                      | Clear sub-nodes<br>Manage               |
| $\bigoplus$<br>Adverted<br>Add |                             |                                                                   |                                     | Cancel                                                                                                | Apply                                  |                                         |
|                                |                             |                                                                   |                                     |                                                                                                    |                                        | Clear sub-nodes                         |
| $\circledcirc$<br>Help         |                             | <b>Analytics</b>                                                  |                                     |                                                                                                    |                                        | Manage                                  |
| $\odot$<br>Settings            |                             |                                                                   | Assign Analytics to all Sub-nodes   |                                                                                                    |                                        | Clear sub-nodes                         |
|                                |                             | C2024 Baker Hughes Combany.                                       |                                     |                                                                                                    |                                        | <b><i>Vivvacy Nation</i></b><br>Territ. |

*Selezione ADR in tempo reale o immobile*

# <span id="page-53-0"></span>**NON-ADR Selezione analitica**

Il processo di abilitazione delle funzioni del contatore non ADR segue una metodologia simile a quella descritta per l'abilitazione dell'ADR analitico.

| P                                            | <b>NGT-1000</b>                    |                                |                                                       |                          |
|----------------------------------------------|------------------------------------|--------------------------------|-------------------------------------------------------|--------------------------|
| $\circledast$                                | <b>NGT-1000</b><br>٠               | <u>мания полицентницу в</u>    | WINTER                                                |                          |
| Add Point                                    | Fan<br>$×$ LPC                     | <b>Inspection Point Labels</b> |                                                       | Manage                   |
|                                              | з<br><b>Select Analytics:</b><br>٠ |                                |                                                       | ×                        |
|                                              | ADR<br>٠                           |                                | No Analytic                                           | Manage<br>v              |
| ۲                                            | $\rightarrow$<br>Non-ADR<br>٠      |                                | No Analytic                                           | <b>Bub-nodes</b><br>v    |
| $\circ$<br>$\circledcirc$<br>Advances<br>Add | G<br>×.<br>$\lambda$<br>$\lambda$  |                                | No Analytic<br>Blade Counter 1.0<br>Blade Counter 2.0 | Manage                   |
|                                              | $\rightarrow$<br>×<br>Stage 5<br>٨ |                                | Cancel                                                | Apply<br>Clear sub-modes |
| $\circledcirc$<br>yes)                       | Stage 6<br>٠<br>General            | <b>Analytics</b>               |                                                       | Manage                   |
| $\odot$<br>Settings                          |                                    |                                | Assign Analytics to all Sub-nodes                     | Clear sub-nodes          |
|                                              | <b>02024 Baker Hughes Company</b>  |                                |                                                       | Tems Privacy Northern    |

*Caratteristiche del contatore a lama non analitico*

# <span id="page-54-0"></span>**5. Risoluzione dei problemi**

# **Indicazioni di errore**

*Nomi di ramo duplicati*: Quando MDI Builder rileva una condizione di errore, se al momento è stato evidenziato il ramo con l'errore, i nomi dei rami associati all'errore saranno evidenziati e la condizione di errore sarà descritta come illustrato nell'immagine seguente (la condizione di errore è un nome di ramo duplicato).

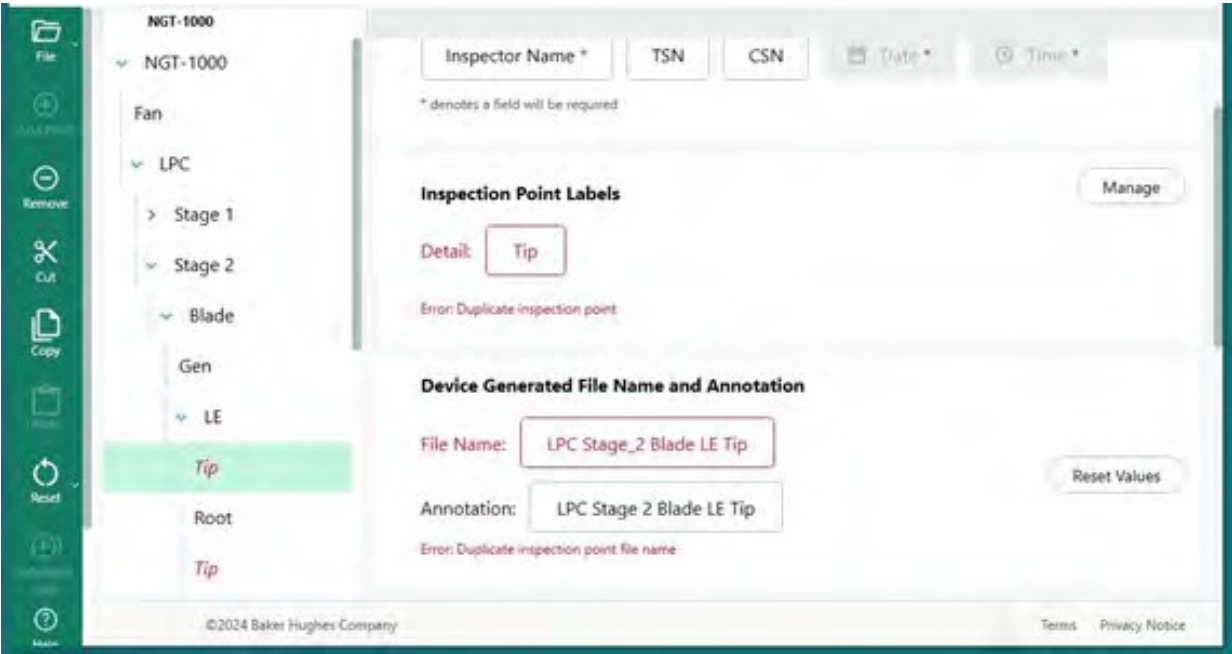

*Errore di nome di ramo duplicato*

*Errore nel salvataggio di un file MDI:* durante la creazione di un MDI, gli utenti possono inavvertitamente creare un nome di file o un'annotazione duplicati, causando una condizione di errore. Quando si salva un MDI con una condizione di errore, viene visualizzato un messaggio di errore. Per alcuni errori, il Generatore MDI può attivare il pulsante "Correggi" nella schermata di errore (che può eliminare l'errore), oppure gli utenti devono cercare manualmente l'origine dell'errore aprendo i rami dell'albero e ispezionando i nomi di ramo, annotazione e file.

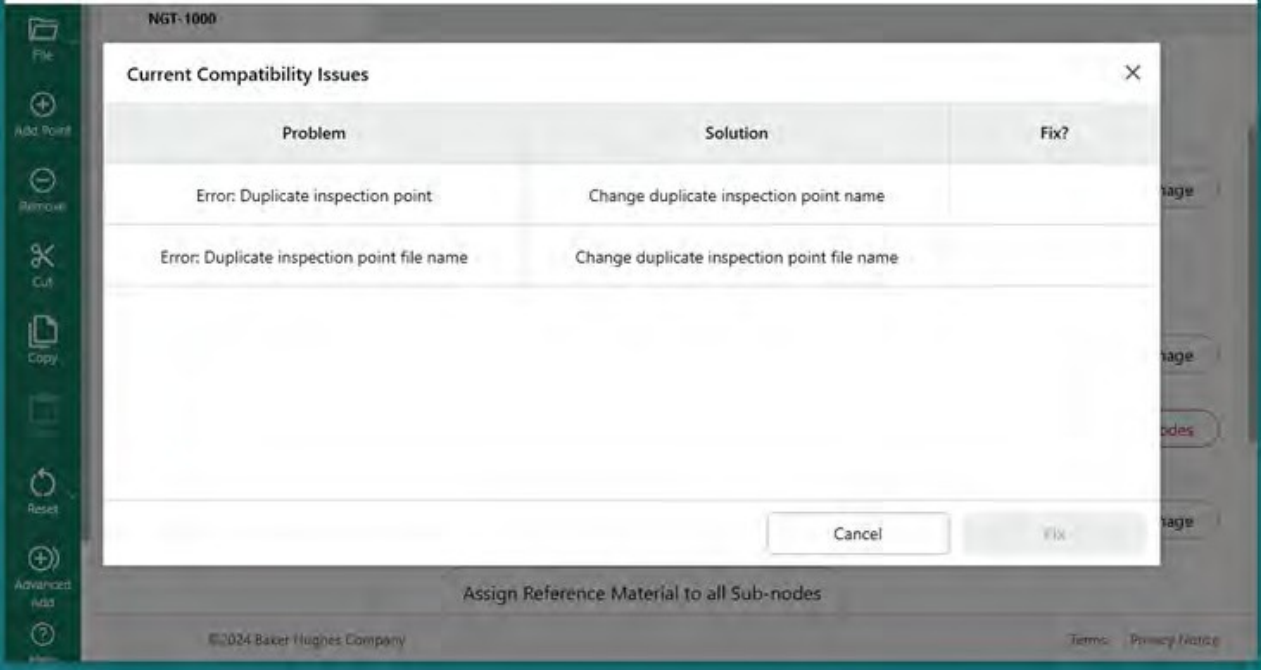

*Errore durante il salvataggio di un file MDI*

# <span id="page-56-0"></span>**6. Specifiche tecniche**

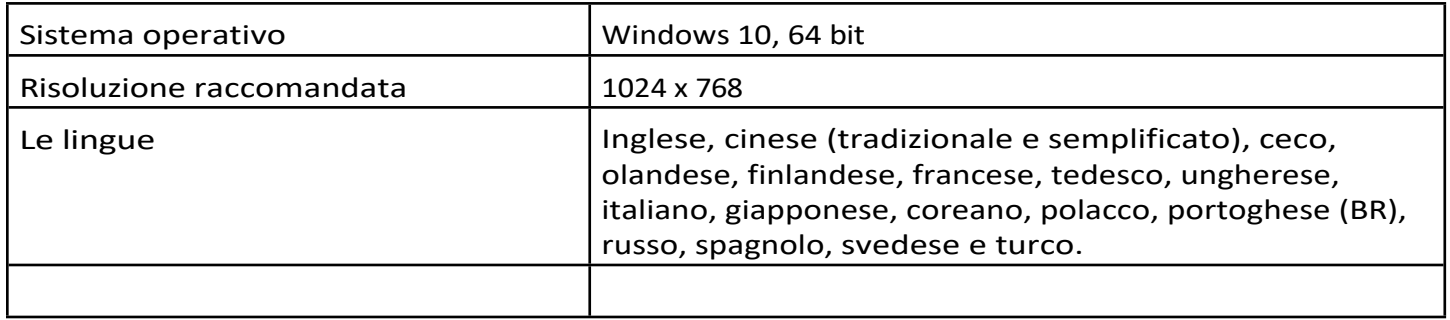

# <span id="page-57-0"></span>**7.Servizio**

Per tutte le richieste di assistenza, contattare il tecnico di zona al seguente indirizzo:

Email: [RemoteService@BakerHughes.com](mailto:RemoteService@bakerhughes.com)

Telefono: Austrailia +61 2 8031 8144 Brasile +55 11 3958 0098 Cina +86 400 818 1099 Germania +49 2233 601 333 India +91 124 4667 667 Singapore +65 6622 1623 EMIRATI ARABI UNITI +971 4817 3404 REGNO UNITO +44 845601 5771 USA +1 866 243 2638

# **Centri di assistenza clienti**

#### **STATI UNITI D'AMERICA**

Waygate Technologies, LP 721 Visions Drive Skaneateles, NY 13152 Tel: +1 832-325-4368 E-mail: [waygate.usa@bakerhughes.com](mailto:waygate.usa@bakerhughes.com)

#### **Europa**

Baker Hughes Digital Solutions GmbH Robert Bosch Str. 3 50354 Huerth Germania Tel: +49 2233 601 111 Ext. 1 E-mail: [waygate.service.rvi@bakerhughes.com](mailto:waygate.service.rvi@bakerhughes.com)

#### **Asia/Pacifico**

Baker Hughes Solutions Pte. Ltd. 10 Lok Yang Way Singapore 628631 Tel: +65 621 3 5500 E-mail: [Asia.Servicervi@bakerhughes.com](mailto:Asia.Servicervi@bakerhughes.com)

#### **Giappone**

Baker Hughes Japan Co., Ltd. 4-16-13 Tsukishima Chuo-ku, Tokyo 104-0052, Giappone Tel: +81 3 6864-1737 E-mail: [service.itsv\\_jp@bakerhughes.com](mailto:service.itsv_jp@bakerhughes.com)

#### **Cina**

Baker Hughes Sensing & Inspection Co. No. 8 Xi hu Road, Wu jin high-tech zone Changzhou, Jiang Su 213164 Cina Tel: +86 400 818 1099 E-mail: [China\\_inhouse\\_service@bakerhughes.com](mailto:China_inhouse_service@bakerhughes.com)

#### **EMIRATI ARABI UNITI**

Baker Hughes EHO LTD Waygate Technologies Area industriale di Mussafah, Settore: MW-4, Plot: 13A1-A, Str 16th, Abu Dhabi - Emirati Arabi Uniti PO Box 47513 Tel: +971 24079331 E-mail: [rvi.adservice@bakerhughes.com](mailto:rvi.adservice@bakerhughes.com)

#### **Brasile**

Bently do Brasil LTda Rod. Jorn. Francisco Aguirre (SP 101-Km 3,8) Campinas - SP - Brasile CEP 13064-654 Tel: +55 19 2104 6983 E-mail: [mcs.services@bakerhughes.com](mailto:mcs.services@bakerhughes.com)

#### **India**

GE Oil & Gas India Pvt. Ltd., Edificio n. 430 A, Plot n. 11 e 25, Badhalwadi, MAWAL, Pune, Maharashtra, 410507 GSTN : 27AAACD2199L1ZC Mobile - 9163891875/ 9871811006

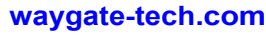

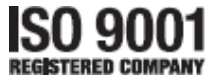

©2024 Baker Hughes Tutti i diritti riservati. Le specifiche sono soggette a modifiche senza preavviso.

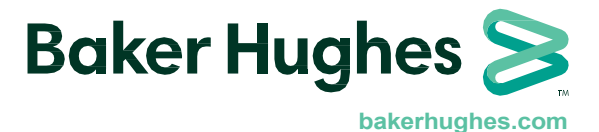